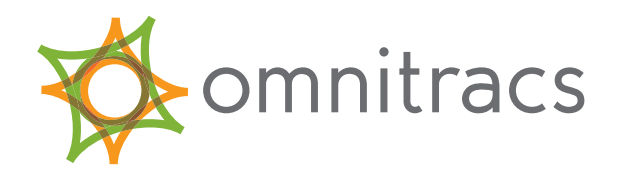

# Performance Monitoring Application & Configuration Guide

80-JA316-6 Rev. F January 2017

# *Performance Monitoring*

*Administration and Configuration Guide*

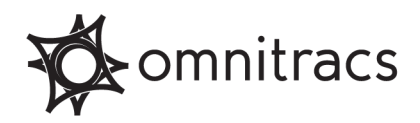

Omnitracs, LLC 717 N. Harwood Street, Suite 1300 Dallas, TX 75201 U.S.A.

Copyright © 2009-2017 Omnitracs, LLC. All rights reserved.

Omnitracs is a trademark of Omnitracs, LLC. All other trademarks are the property of their respective owners.

Omnitracs endeavors to ensure that the information in this document is correct and fairly stated, but Omnitracs is not liable for any errors or omissions. Published information may not be up to date, and it is important to confirm current status with Omnitracs.

This technical data may be subject to U.S. and international export, re-export or transfer (export) laws. Diversion contrary to U.S. and international law is strictly prohibited.

80-JA316-6 Rev. F January 2017

# **Contents**

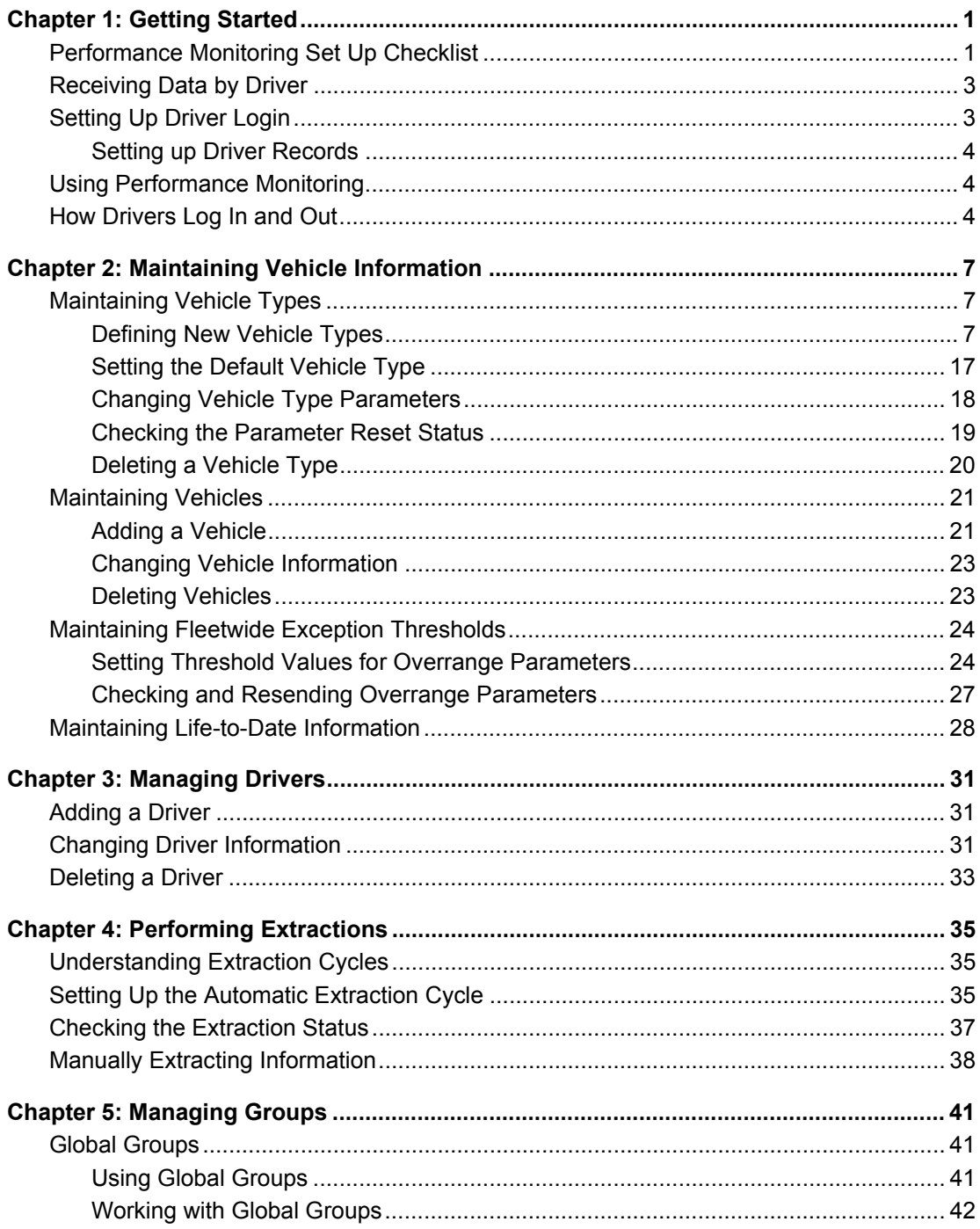

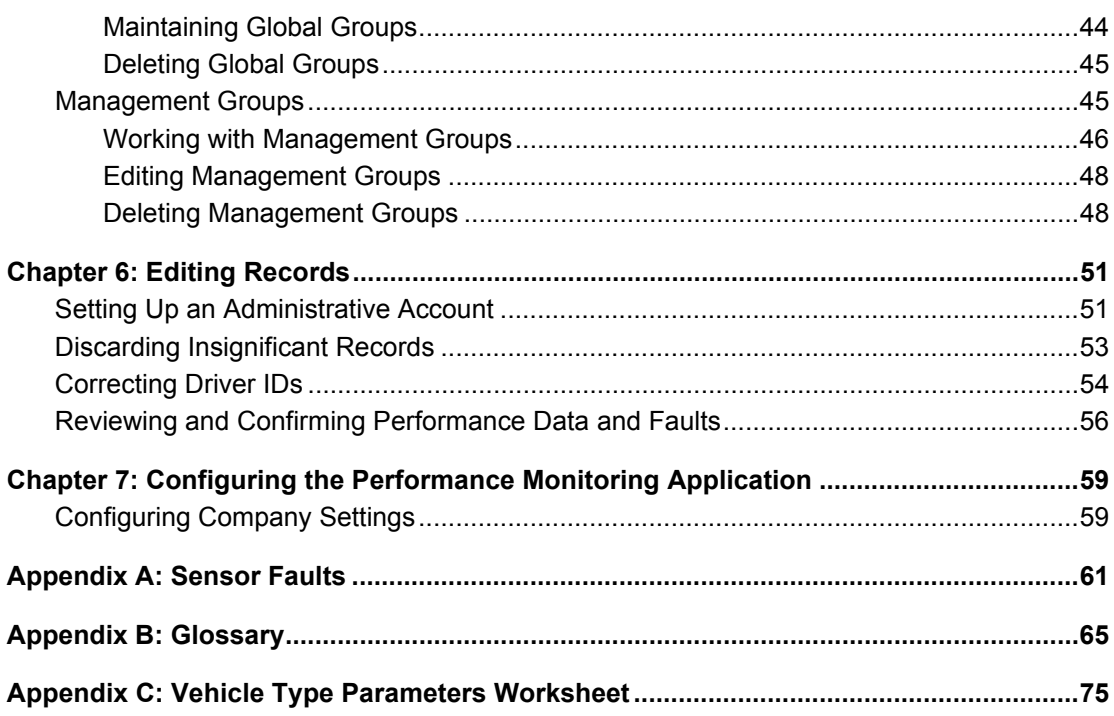

# **CHAPTER 1**

# <span id="page-5-0"></span>**Getting Started**

The Performance Monitoring application tracks vehicle and driver performance via direct interface with the vehicle's sensor inputs or onboard data bus. The Fuel Manager module within Performance Monitoring provides reporting and data presentation tools to help you reduce fuel consumption by proactively managing driver and vehicle performance.

Performance Monitoring records and reports on the following data:

- Idling
- Speed
- RPM
- Coasting out of gear
- Fuel consumption
- Engine time
- Distance traveled
- Time in top gear and time in cruise control

This chapter contains information about the following topics:

- **[Performance Monitoring Set Up Checklist](#page-5-1)**
- $\blacktriangleright$  [Receiving Data by Driver](#page-7-0)
- [Setting Up Driver Login](#page-7-1)
- [Using Performance Monitoring](#page-8-1)
- ▶ [How Drivers Log In and Out](#page-8-2)

### <span id="page-5-1"></span>**Performance Monitoring Set Up Checklist**

Setting up Performance Monitoring requires the same steps regardless of the number of vehicles in your company's fleet. Print out the checklist in [Table 1 on page 1](#page-5-2) and use as necessary to set it up.

<span id="page-5-2"></span>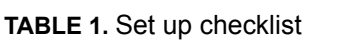

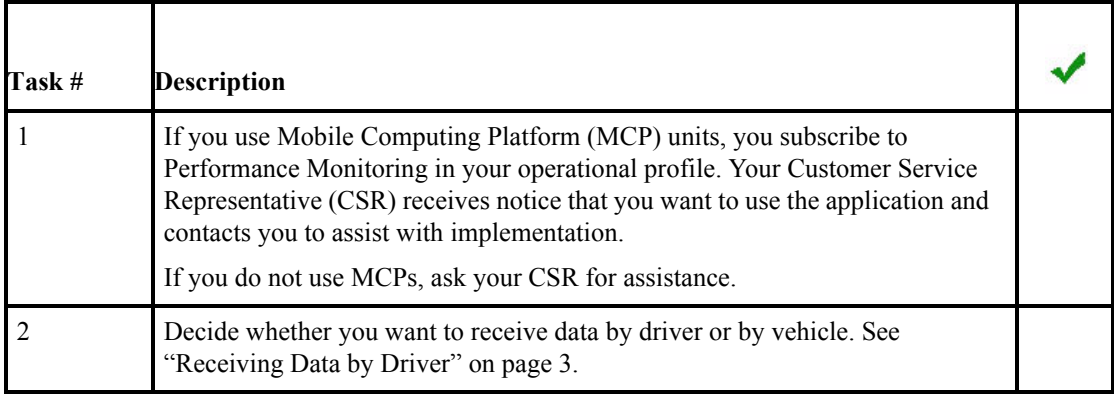

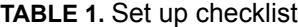

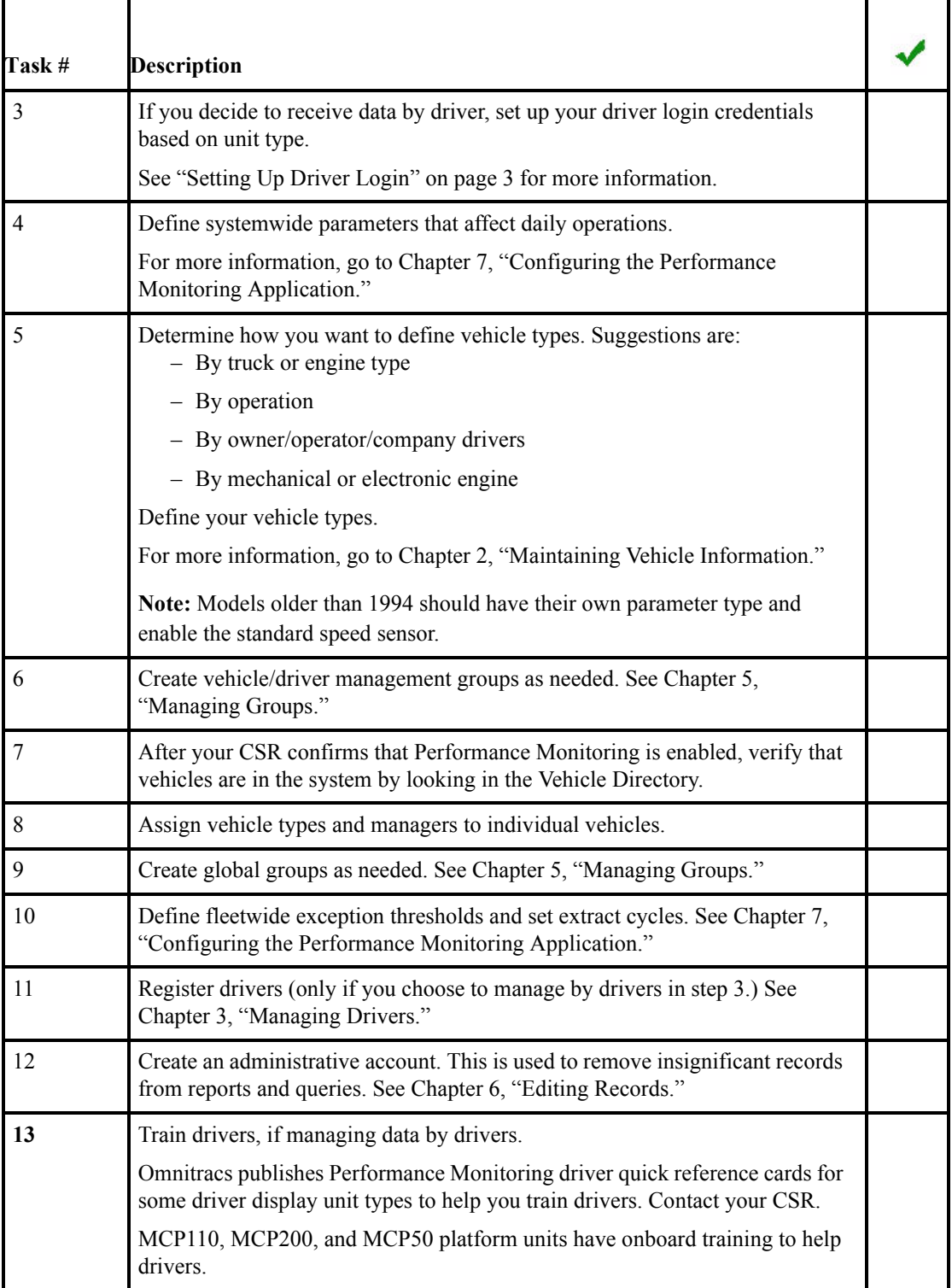

### <span id="page-7-0"></span>**Receiving Data by Driver**

To manage data by driver, you create login credentials for your drivers to use on the mobile unit. For teams, both drivers log in and can change the active driver when they switch. Data is collected and reported by driver.

If you do not have drivers log in, data is collected and reported by vehicle. Managing data by vehicle is effective if you know by the vehicle ID who was driving, or if you are not using the data to manage driver behavior.

Managing by driver requires these tasks:

- Determine your driver ID and password convention. Choose a convention that is easy for the driver to remember but not easy for another driver to guess.
- Create driver records and register them in Performance Monitoring. These are uploaded and stored at the NOC. When drivers log in, their credentials are verified over the air.
- Train drivers and distribute their login information.

**By the** *By the By the By the Way* Omnitracs publishes Performance Monitoring driver quick reference cards or provides onboard *By the Way* training for all driver display unit types to help you train drivers. Contact your CSR.

• After extract cycles, identify and correct missing driver data. This occurs when a driver neglected to log in, or the wrong driver was logged in.

You must also continue performing driver administration as drivers join and leave the company.

If you restrict user access to driver data with the use of global groups, you must continue maintaining global groups as users and drivers join and leave the company. See ["Global Groups" on page 41.](#page-43-4)

### <span id="page-7-1"></span>**Setting Up Driver Login**

You manage driver passwords based on the type of mobile units installed in your fleet. Driver records can have two passwords:

- MCT: 9 digit number set in QTRACS or Performance Monitoring software
- Driver or global login: 8 character alphanumeric set in QTRACS software

*Global login* is a feature of the OmniTRACS system (if you have not yet replaced OmniTRACS units with MCP units) that lets you receive notification when drivers don't log in after certain thresholds are met.

*Driver login* is used with MCP units. Driver records in QTRACS software have one password field for both global and driver login, and one for the Performance Monitoring (MCT) password.

**The MCT password is also called the Comm Unit password and the SensorTRACS password.** <u>By the Way</u>

Depending on your fleet configuration, you set one or both passwords as illustrated in [Table 2 on page 4](#page-8-3).

<span id="page-8-3"></span>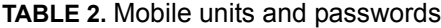

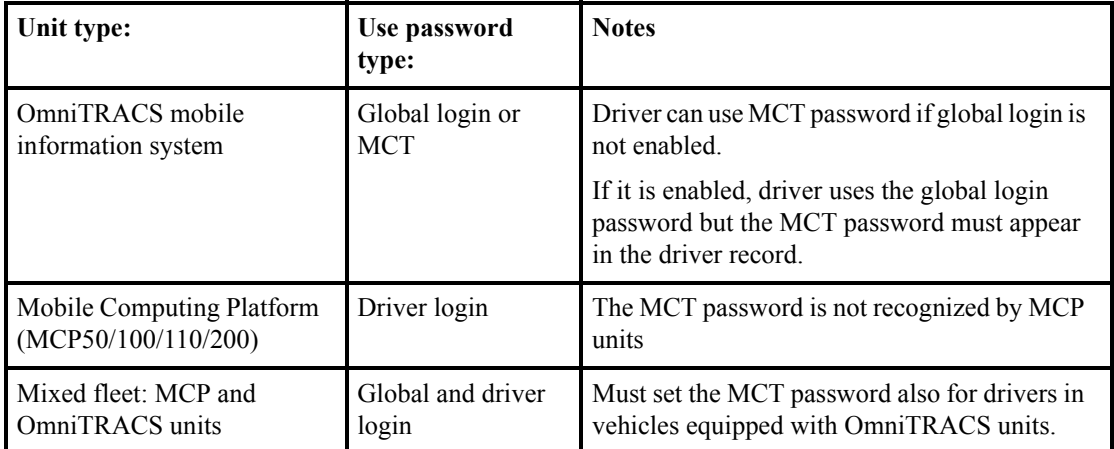

### <span id="page-8-0"></span>**Setting up Driver Records**

You set up and maintain driver records in your QTRACS application on the Services Portal. If needed, set both the global/driver login and MCP passwords. Use online help if you have questions about how to set up driver records in the QTRACS/portal application.

Follow the procedures in [Chapter 3, "Managing Drivers,](#page-33-3)" to register drivers.

### <span id="page-8-1"></span>**Using Performance Monitoring**

You use Internet Explorer (v8, 9, or 10), Firefox, or Chrome to access Performance Monitoring software.

If you log in directly to the Services Portal, the URL is https://services.omnitracs.com. You must know your company ID, user ID, and password to log in. On the portal page that opens, click **Performance Monitoring**.

If you log in through the Customer Portal, click the **Perf. Monitoring** button on your home page. You must know your user ID, and password to log in.

The Performance Monitoring application opens to the Dashboard

### <span id="page-8-2"></span>**How Drivers Log In and Out**

How drivers log in depends on the type of mobile unit in the vehicle:

- MCP—driver logs in to the unit, and the login information is used for multiple mobile applications, such as Navigation and Hours of Service.
- OmniTRACS—if you use Global Login, the driver logs in to the unit. If not, the driver logs in to Performance Monitoring (displayed as SensorTRACS).

Team drivers both need to log in and indicate whenever there is a change in driver. A driver is not logged out when the vehicle is turned off or the mobile unit is reset.

Omnitracs publishes driver quick reference cards or provides onboard training for all driver display unit types to help you train drivers. Contact your CSR to order.

If your company has decided to receive Performance Monitoring information by vehicle rather than by driver ID, drivers do not need to log in.

Drivers log out using the mobile application they used to log in. They should log out when they finish a trip. If the driver shuts off the vehicle without logging out, he or she is still logged in when the vehicle is started again.

6 **Chapter 1** 

## <span id="page-11-3"></span>**CHAPTER 2**

# <span id="page-11-0"></span>**Maintaining Vehicle Information**

This chapter includes information about the following topics:

- **[Maintaining Vehicle Types](#page-11-1)**
- $\blacktriangleright$  [Maintaining Vehicles](#page-24-1)
- [Maintaining Fleetwide Exception Thresholds](#page-27-0)
- [Maintaining Life-to-Date Information](#page-30-1)

### <span id="page-11-1"></span>**Maintaining Vehicle Types**

A vehicle type defines performance standards for all of the vehicles assigned to that type. The vehicle parameters, such as the idling and over speed thresholds, affect the accuracy and usefulness of Performance Monitoring reports and queries. You can set one of your vehicle types to be the default when new vehicles are added to Performance Monitoring. You can perform the following tasks:

- • [Defining New Vehicle Types](#page-11-2)
- • [Setting the Default Vehicle Type](#page-21-0)
- • [Changing Vehicle Type Parameters](#page-21-1)
- • [Checking the Parameter Reset Status](#page-22-0)
- • [Deleting a Vehicle Type](#page-24-0)

Because fleets usually have vehicles with engines from different manufacturers or with different options, you might need to define several vehicle types. Generally, you can define as many vehicle types as you need.

Vehicle type Rsv is reserved and is assigned to auto-created vehicles until you change your default *By the Way* vehicle type. You can't change Rsv parameters and you don't want to leave new vehicles assigned to type Rsv, so it is recommended that you set your own default vehicle type. If you delete Rsv, it appears again if it is the default when a vehicle is auto-created.

### <span id="page-11-2"></span>**Defining New Vehicle Types**

Before you begin adding vehicle types, determine how you want to group vehicles for setting the performance parameters. Best practices include:

- By truck or engine type
- By operation
- By owner/operator/company drivers
- By mechanical or electronic engine

Use the worksheet in [Appendix C, "Vehicle Type Parameters Worksheet](#page-75-1)" to define your vehicle types.

### **Task: Define vehicle types**

- **1.** Click **Setup**.
- **2.** Click **Vehicle Types**.

### <span id="page-12-0"></span>**FIGURE 1.** Vehicle Types page

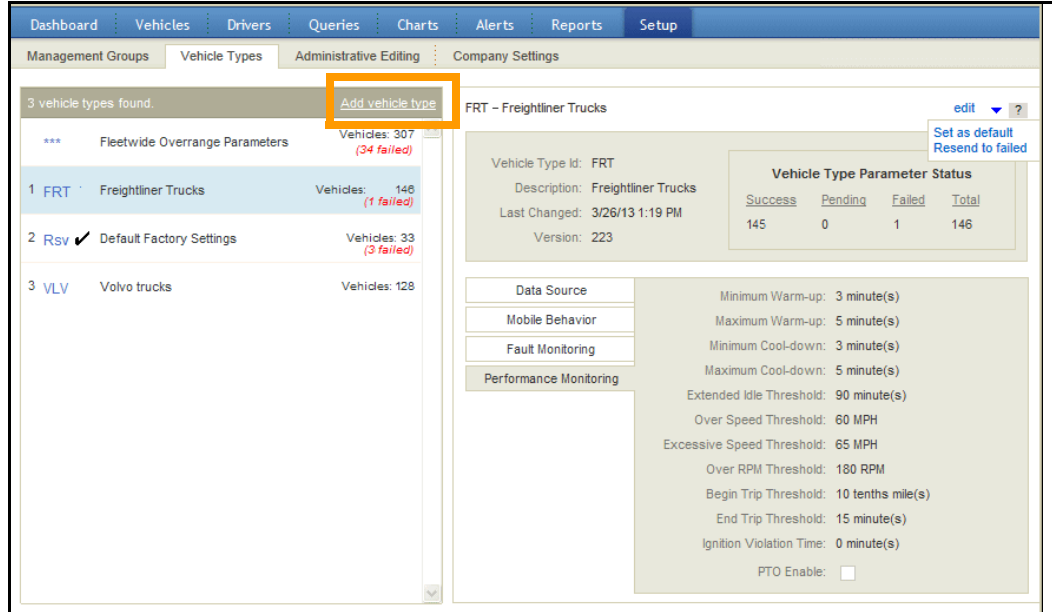

**3.** Click **Add vehicle type**.

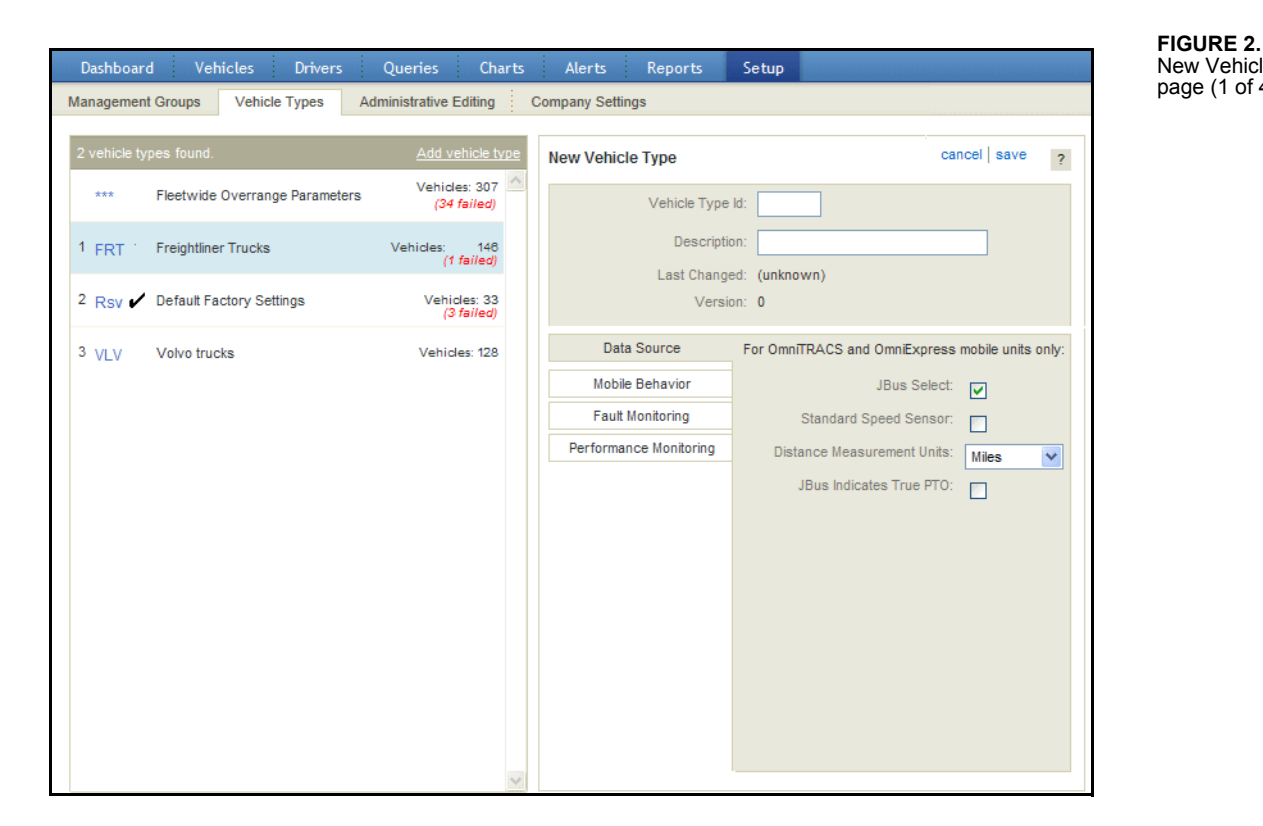

For field descriptions, see Table 3 on page 12.

- **4.** In the **Vehicle Type** field, type a 3-character code to identify the new set of parameters.
- **5.** Type a short description.
- **6.** If this vehicle type is used for vehicles that have OmniTRACS units, specify the remaining Data Source values for this vehicle type.

If you enable Standard Speed Sensor, the Calibration Value field appears. If you change the Distance Measurement Units for this vehicle type, associated fields are reset to blank.

**Data bus configuration for MCP series units are configured in the Vehicle Data Configurator. If** *By the Way* you need assistance configuring MCP units, contact your CSR.

**7.** Click **Performance Monitoring**.

<span id="page-13-0"></span>New Vehicle Type page (1 of 4)

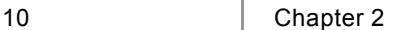

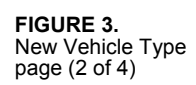

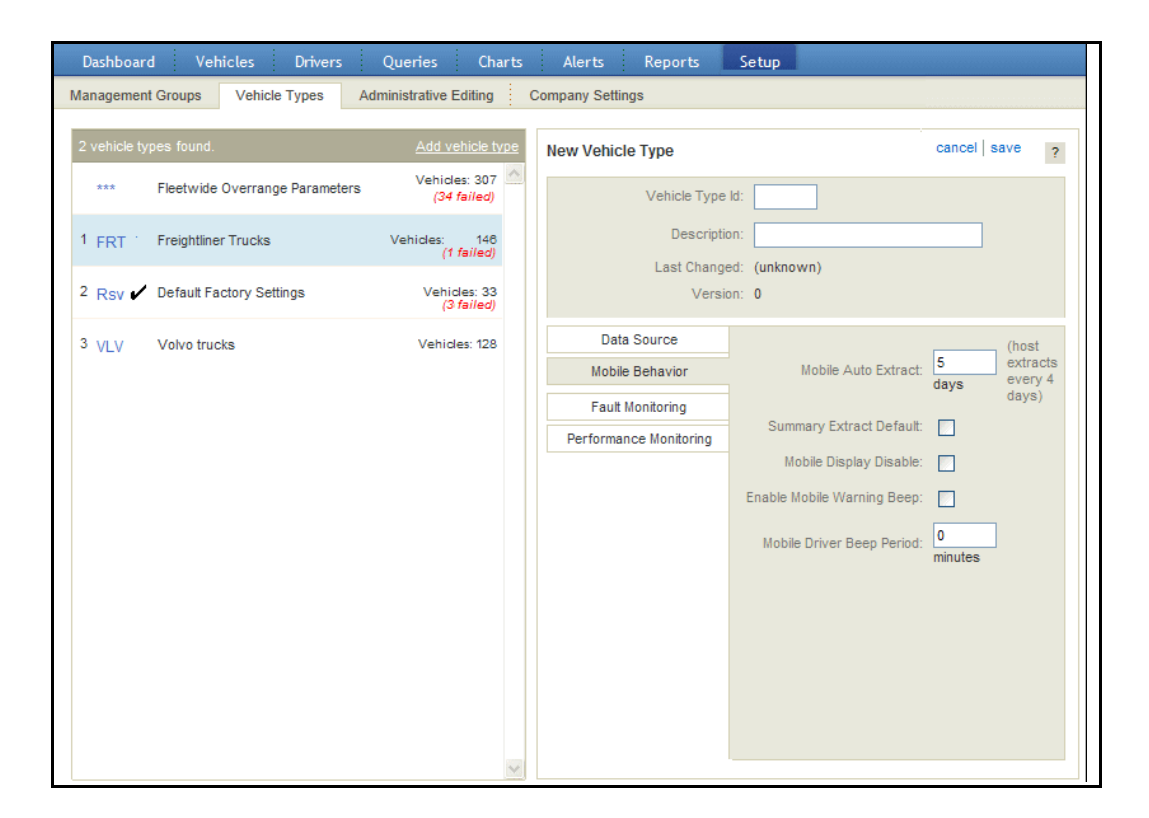

**8.** Specify the thresholds you want to monitor for this vehicle type.

*By the* **Set the Maximum Cool-down, Maximum Warm-up**, and End Trip Threshold settings as the same<br>*Way* where This provides consistency for the longest amount of time that a driver should let the vobicle value. This provides consistency for the longest amount of time that a driver should let the vehicle idle. Set the Over Speed Threshold two miles higher than you allow. For example, if you allow a maximum speed of 65 MPH, set this field to 67 MPH. Add 5 MPH for the Excessive Speed Threshold. In this example, set the field to 71 MPH.

**9.** Click **Fault Monitoring**.

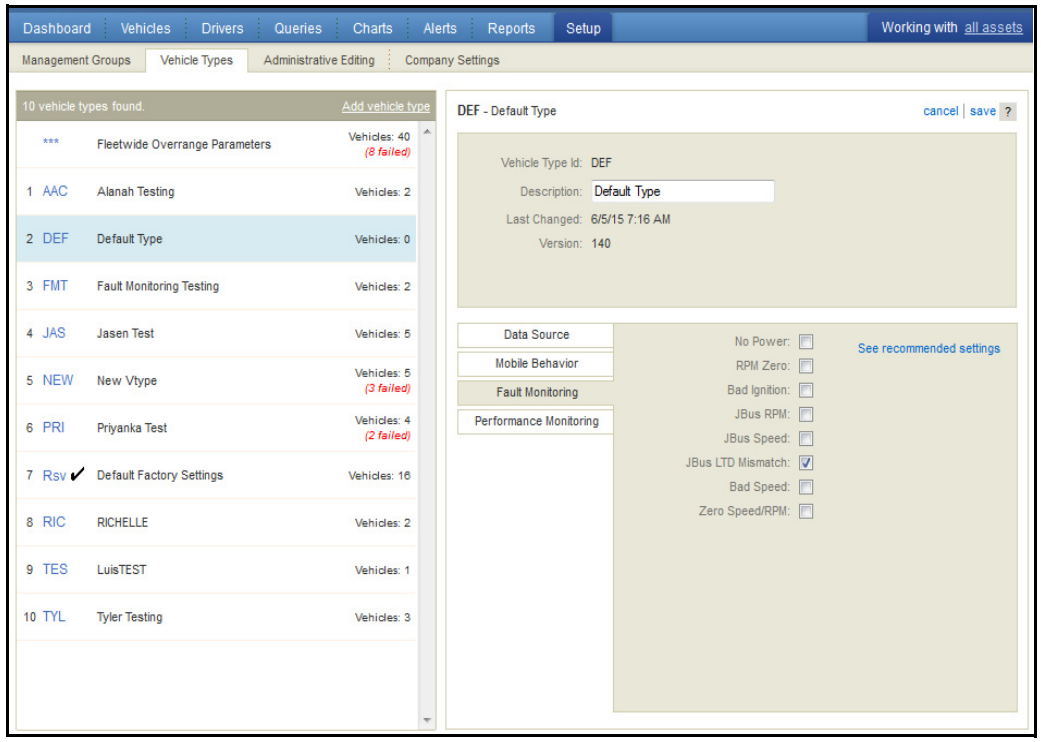

For field descriptions, see Table 3 on page 12.

**10.** Check the mobile unit faults to monitor for this vehicle type. Omnitracs recommends that you enable only JBus LTD mismatch.

If you enable a fault, a fault transaction is generated if the fault occurs at the mobile unit. The fault is viewed from the vehicle performance tab or driver fault events display. You can generate an alert for faults.

**11.** Click **Mobile Behavior**.

<span id="page-15-0"></span>**FIGURE 4.** New Vehicle Type page (2 of 4)

#### 12 **Chapter 2**

<span id="page-16-0"></span>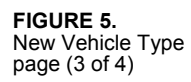

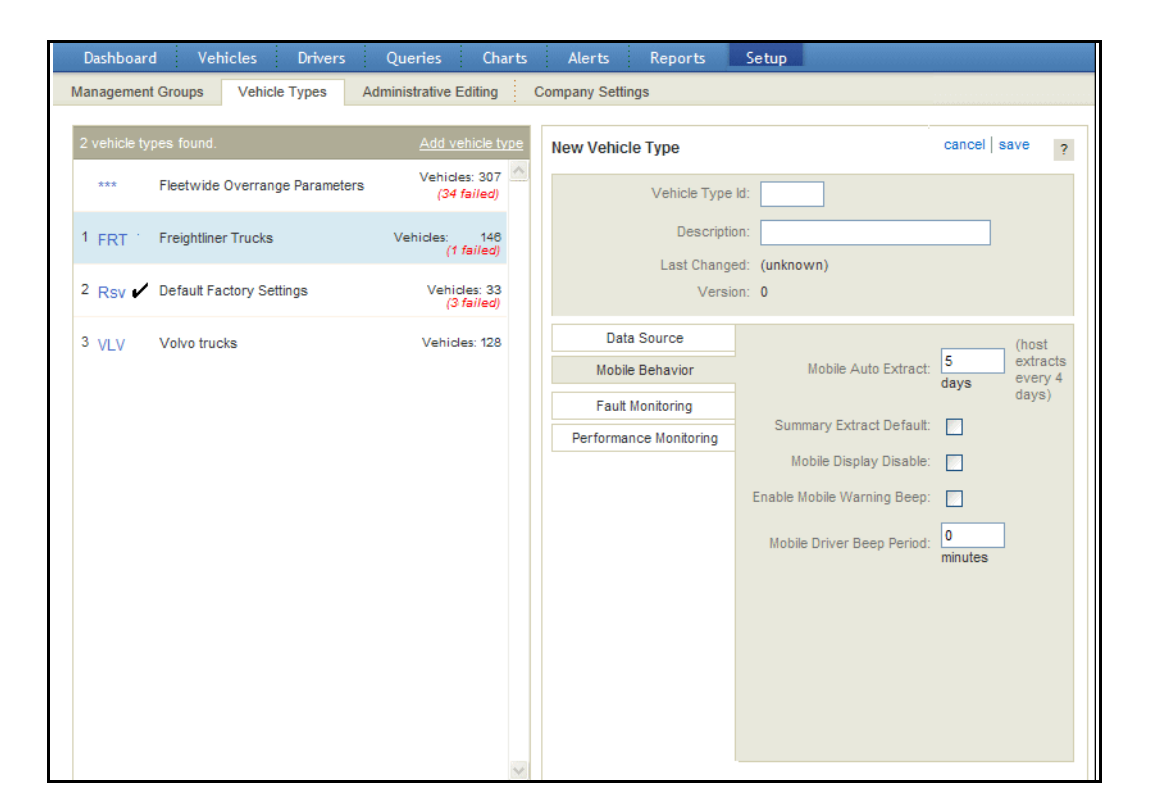

For field descriptions, see Table 3 on page 12.

**12.** Type the frequency to extract data for this vehicle type, and check the boxes to specify how the mobile unit behaves when Performance Monitoring is enabled.

#### **13.** Click **save**.

*The list refreshes with an entry for the vehicle type you just added.*

#### **TABLE 3.** Vehicle Type fields

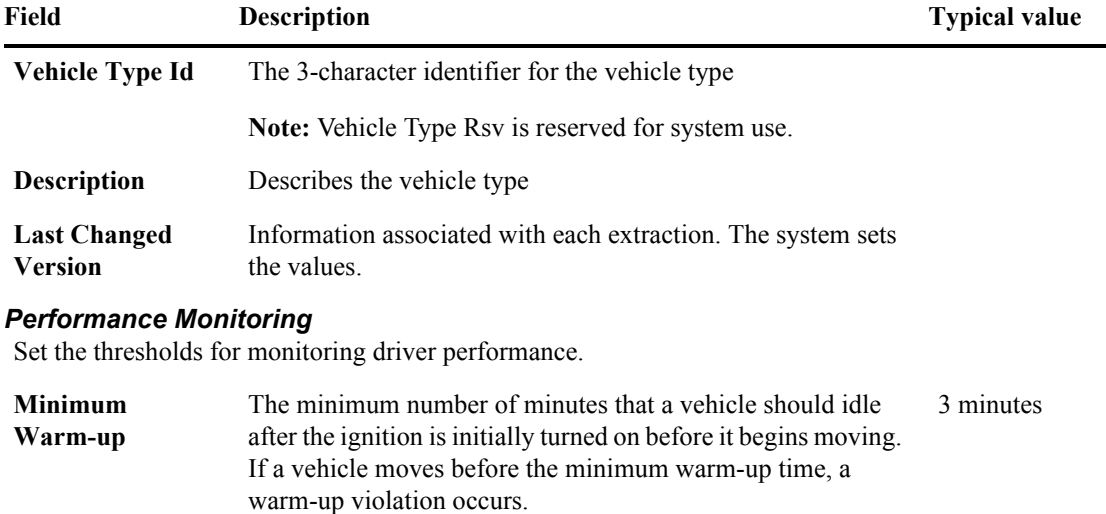

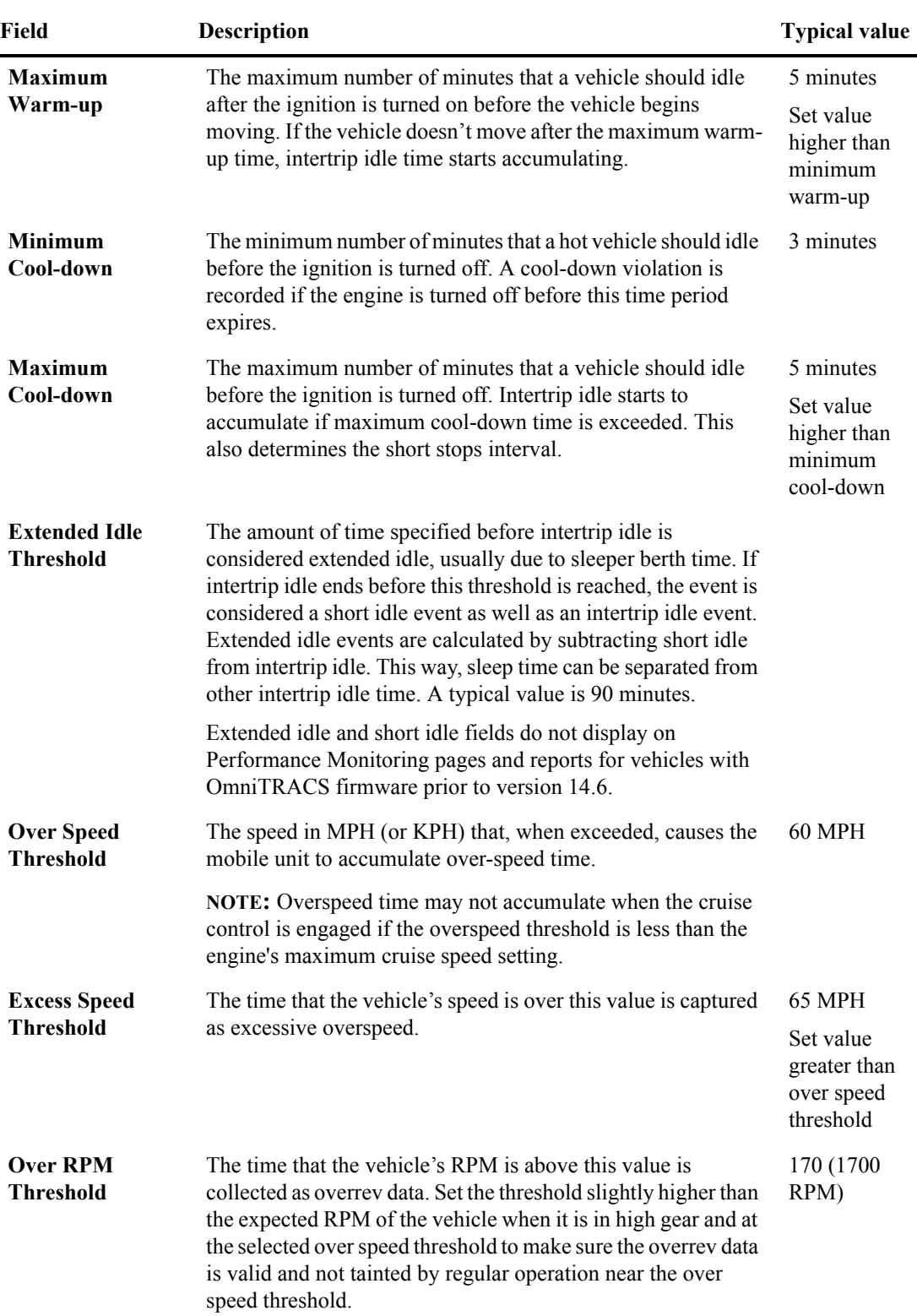

#### **TABLE 3.** Vehicle Type fields (continued)

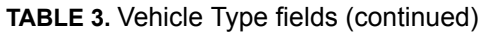

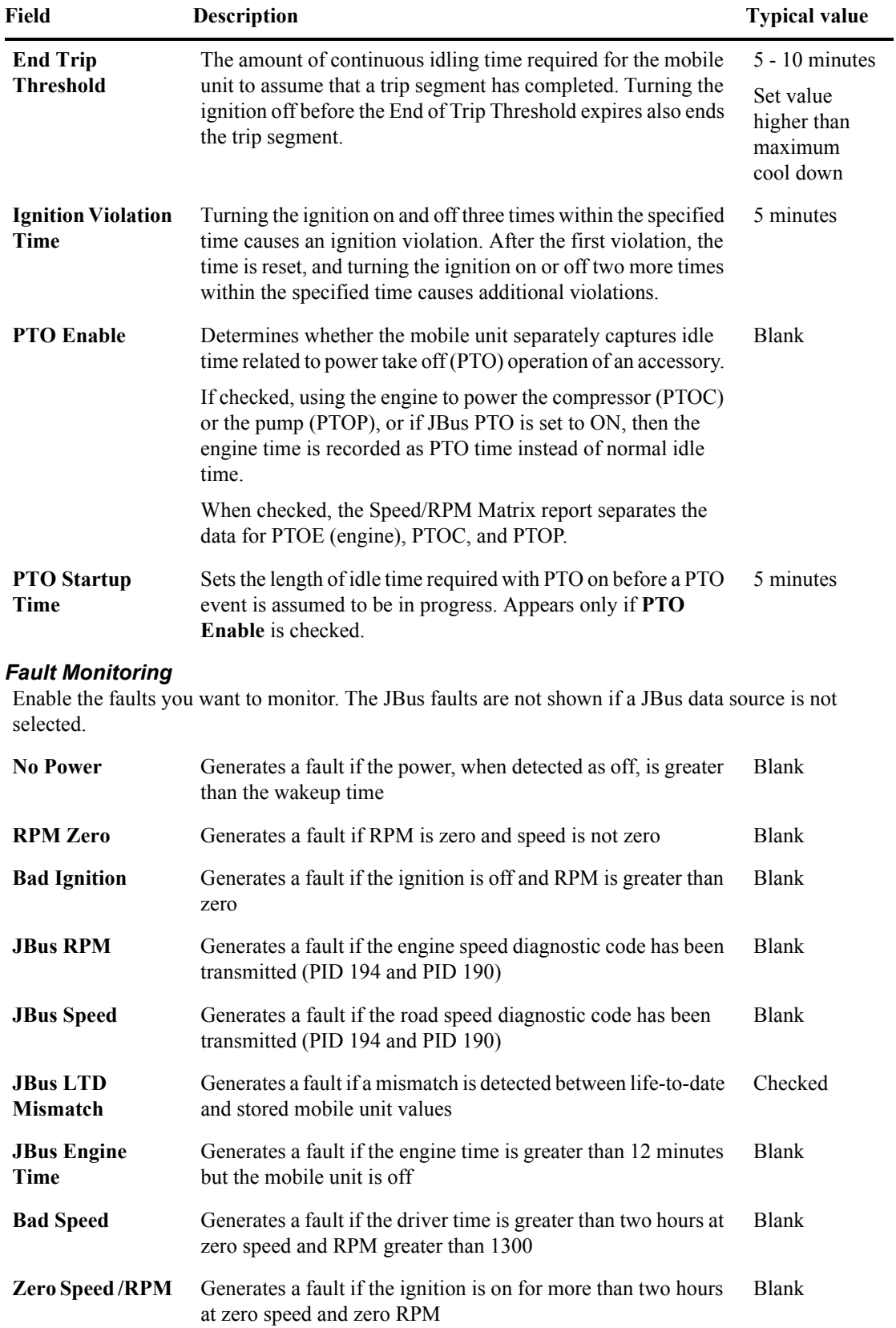

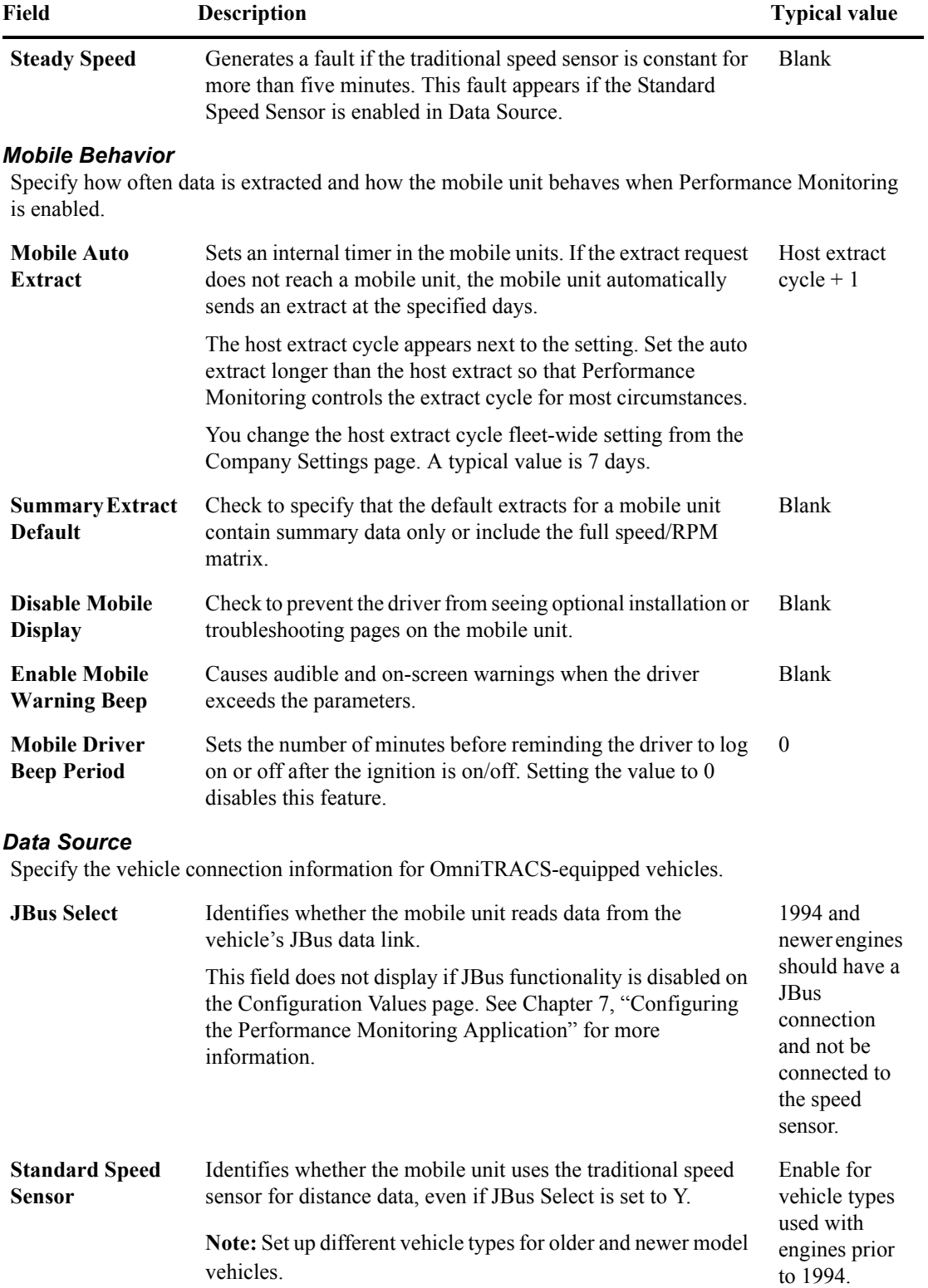

### **TABLE 3.** Vehicle Type fields (continued)

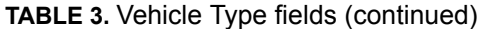

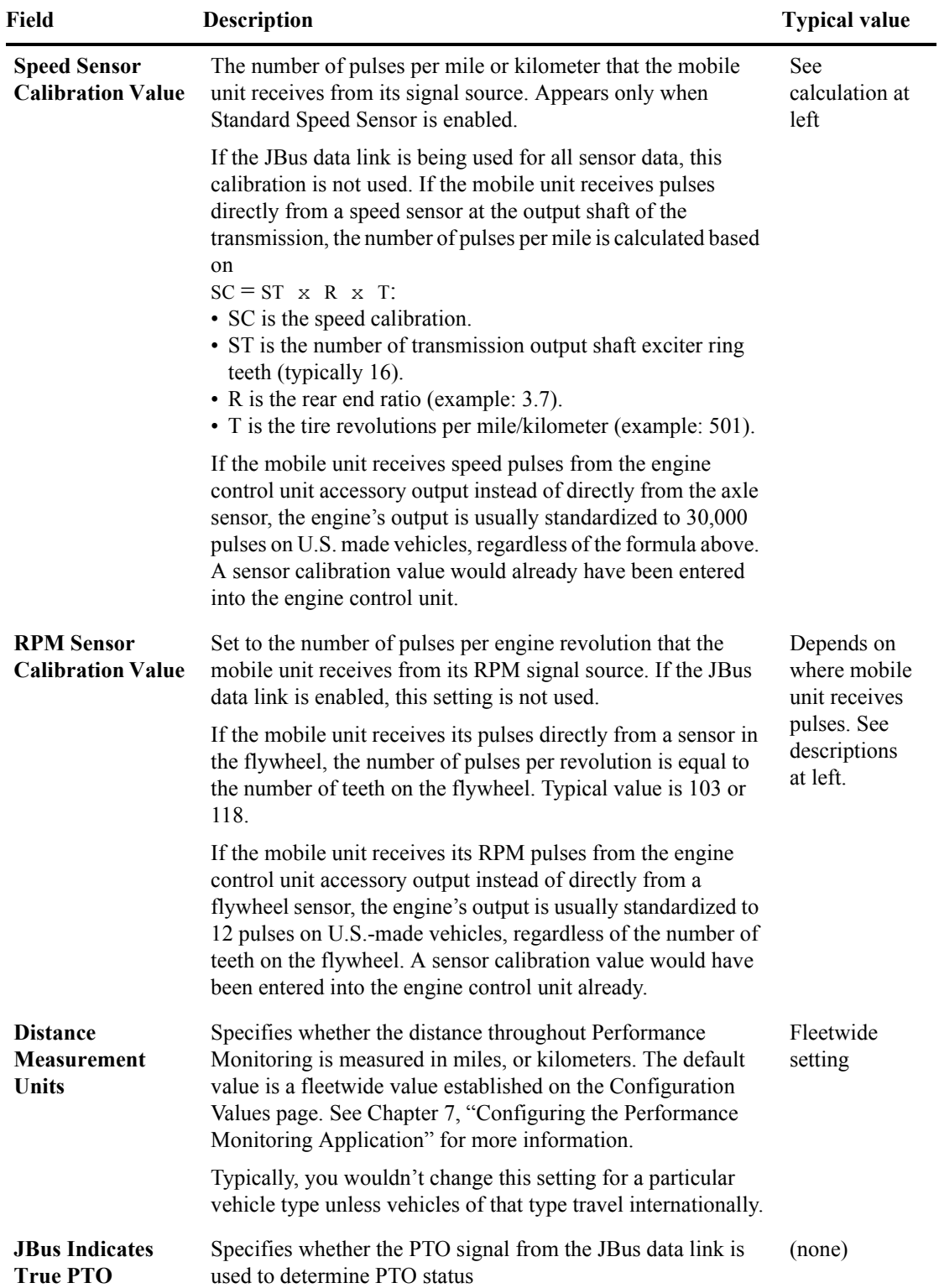

### <span id="page-21-0"></span>**Setting the Default Vehicle Type**

When you enable new mobile units to use Performance Monitoring, the default vehicle type is assigned to them. A black check mark appears next to the default vehicle type.

#### **Task: Set the default vehicle type**

- **1.** Click **Setup**.
- **2.** Click **Vehicle Types**.
- **3.** In the list on the left, click the vehicle type to make the default.

*Its details appear on the right.*

- **4.** Click the drop-down arrow next to **edit**.
- **5.** Click **Set as default**.

*The black check mark now appears next to the selected vehicle type.*

### <span id="page-21-1"></span>**Changing Vehicle Type Parameters**

Because data extracts are based on information defined by parameter settings, you typically don't want to change parameters during an extraction cycle. To check the status of the current cycle, see ["Checking](#page-38-1)  [the Extraction Status" on page 37.](#page-38-1)

When you change any parameters, Performance Monitoring gives you the option of resetting the mobile unit immediately or waiting until the next automatic extraction.

When you change vehicle type parameters, the new parameters are sent to all affected vehicles. Your current global group filter is not used to filter the vehicles that receive the update.

### **Task: Change the parameters**

- **1.** Click **Setup**.
- **2.** Click **Vehicle Types**.

*The Vehicle Types page, shown in [Figure 1 on page 8](#page-12-0), opens.*

**3.** Click the vehicle type you want to change.

*Its details appear on the right.*

- **4.** Click **edit**.
- **5.** Change the parameter information on the Performance Monitoring, Fault Monitoring, Mobile Behavior, or Data Source tabs as needed.

For pictures of the screens, see [Figure 2](#page-13-0), [4,](#page-15-0) [5](#page-16-0), and [7](#page-23-0) on pages [9](#page-13-0)-18. For field descriptions, see Table 3 on page 12.

*By the recommends that you disable fault settings or use the recommended fault settings.* Click **See recommended settings** to open help and review the recommendations.

#### **6.** Click **save**.

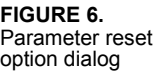

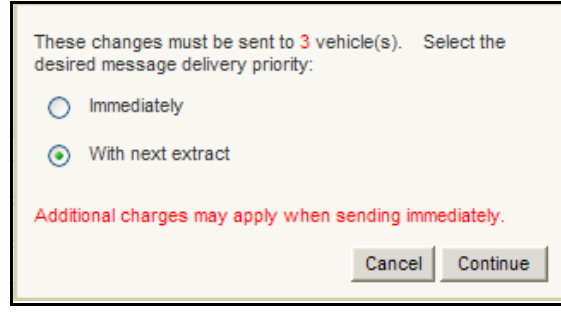

- **7.** Select whether you want the reset to occur immediately or at the next automatic extraction.
- **8.** Click **Continue**.

*The page refreshes with the changed vehicle type selected. The Last Changed field shows today's date.*

### <span id="page-22-0"></span>**Checking the Parameter Reset Status**

You may want to check the status of a parameter reset request. In unusual cases, such as when a vehicle is out of coverage for a long time, a parameter reset might fail.

You can check parameter reset status to determine whether your extraction reports are based on old or new parameters. The status of a new set of parameters is one of the following states:

- Success—acknowledgment was received from the mobile unit.
- Pending—acknowledgment has not been received from the mobile unit.
- Failure—new parameters were unable to reach the mobile unit.

You can resend parameters to all of the vehicles that failed, and research which vehicles failed.

#### **Task: Check the status of parameter changes**

**1.** Click **Setup**.

#### **2.** Click **Vehicle Types**.

*The Vehicle Types page, shown in [Figure 1 on page 8](#page-12-0), opens.*

**3.** Review the list to see which have failures.

*Did you Know?* The counts that appear when you check parameter reset status include your selected, authorized vehicles based on your global group filter. [See "Global Groups" on page 41](#page-43-4) for more information.

> **4.** Click a vehicle type to see the numbers of selected, authorized vehicles in each status in the details on the right.

- Click the drop-down arrow next to **delete.**
- Click **Resend to failed.**
- Click **OK** in the dialog box that opens.

<span id="page-23-0"></span>*A message tells you that the parameters have been resent.*

#### **Task: Research which vehicles failed the parameter reset**

#### **1.** Click **Vehicles**.

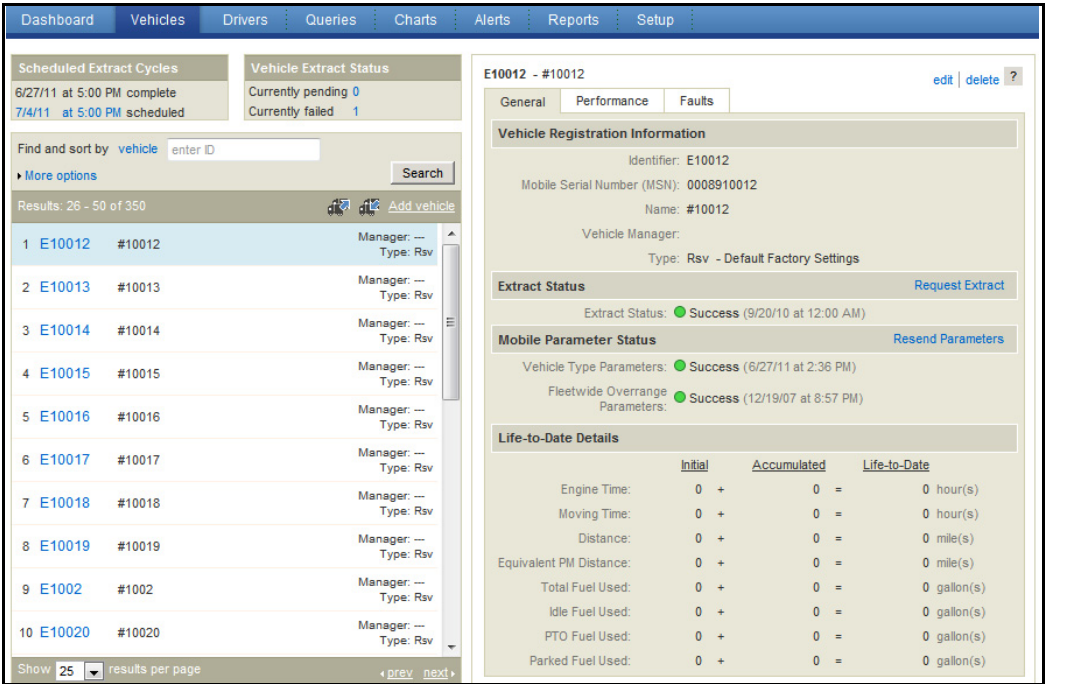

The list that appears includes selected, authorized vehicles based on your global group filter.

- **2.** At the top of the vehicle list on the left, click **More options**.
- **3.** In the **Status, Vehicle Type Parameters** drop-down list, click **Failure**.
- **4.** Click **Search**.

*The list refreshes and displays failed vehicles.*

**5.** To resend parameters to all listed vehicles, click  $\mathbf{f}$ .

*A pop-up window tells you how many vehicles are affected and reminds you that resending parameters includes a full extract.*

**6.** Click **Submit**.

### <span id="page-24-0"></span>**Deleting a Vehicle Type**

You can only delete a vehicle type with no assigned vehicles.

### **Task: Delete a vehicle type**

- **1.** Click **Setup**.
- **2.** Click **Vehicle Types**.

*The Vehicle Types page, shown in [Figure 1 on page 8](#page-12-0), opens.* 

**3.** Locate and click the vehicle type to delete.

*Its details appear on the right.*

- **4.** Verify that it has no vehicles assigned to it and click **delete**.
- **5.** Click **OK** in the dialog box that opens.

*The page refreshes with the vehicle type you deleted removed from the list.*

**6.** To delete additional vehicle type records, repeat steps 3 through 5.

### <span id="page-24-1"></span>**Maintaining Vehicles**

In Performance Monitoring, you can do the following:

- Add a vehicle to the directory
- Change vehicle registration information
- Delete a vehicle from the directory

### <span id="page-24-2"></span>**Adding a Vehicle**

Occasionally, a vehicle exists in QTRACS software but does not appear in the vehicle list. This can happen when a vehicle is deleted from the vehicle list or when vehicles are created in QTRACS software prior to the installation of Performance Monitoring.

You must add the vehicle before Performance Monitoring can collect information from it.

If you role is restricted so you can only work with assets in your global groups, the vehicle you add must be in one of your global groups. For more information about global groups, see ["Global Groups" on page](#page-43-4)  [41.](#page-43-4)

### **Task: Add a vehicle to the vehicle directory**

To use this procedure, a vehicle must appear in the vehicle list in QTRACS software but not appear in the vehicle list in Performance Monitoring. You need to know the vehicle ID and name that were entered in QTRACS software.

**1.** Click **Vehicles**.

*The vehicles page shown in [Figure 7 on page 20](#page-23-0) appears.*

**2.** Click **Add vehicle**.

**FIGURE 8.** Vehicle Registration Menu

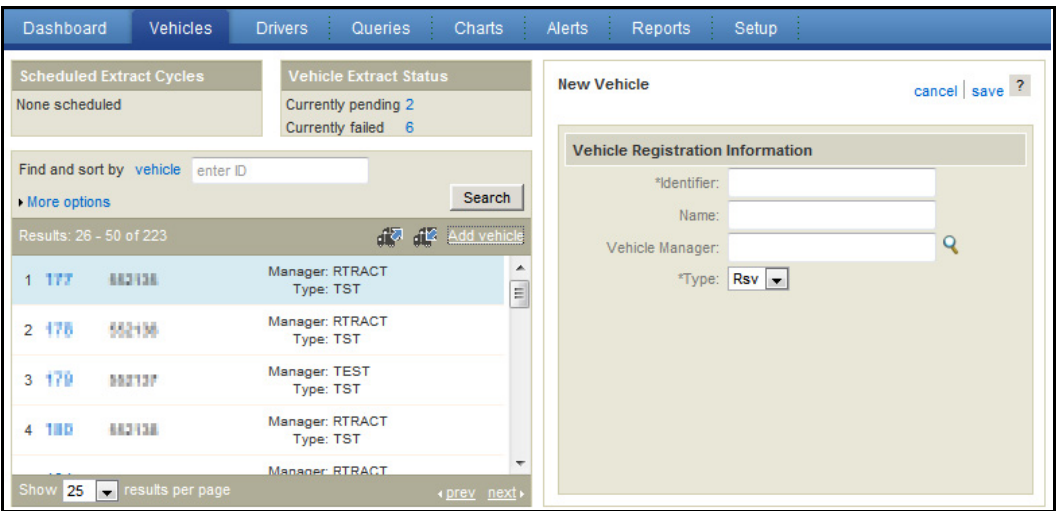

For field descriptions, see Table 4 on page 23.

**3.** Type the vehicle **Identifier**.

The vehicle Identifier must match the vehicle ID entered in QTRACS software.

**4.** Type the vehicle **Name** that was entered in QTRACS software.

**If you type the name exactly as it appears in the QTRACS vehicle record, it updates in this record**  $\frac{Did\, you}{Know?}$ if a user edits it in QTRACS software. If you use a different vehicle name in Performance Monitoring, the name is not updated in the QTRACS vehicle record, and future edits to the name in QTRACS software do not update it in this Performance Monitoring record.

- **5.** Type the user ID or click the icon to select the **Vehicle Manager**.
- **6.** Select the vehicle **Type** from the drop-down list.

Do not select type "Rsv."

**7.** Click **save**.

*The Vehicles page refreshes with an entry for the vehicle you just registered. The vehicle type and fleet overrange parameters are sent to the vehicle.* 

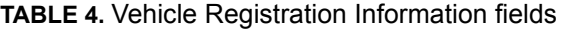

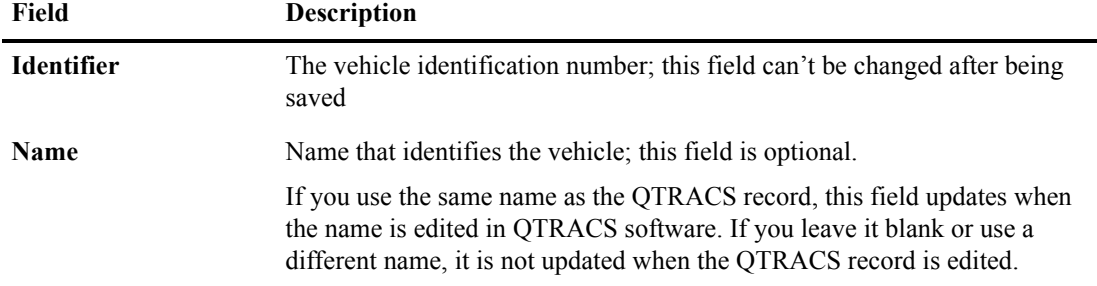

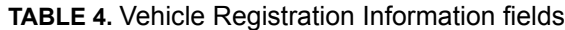

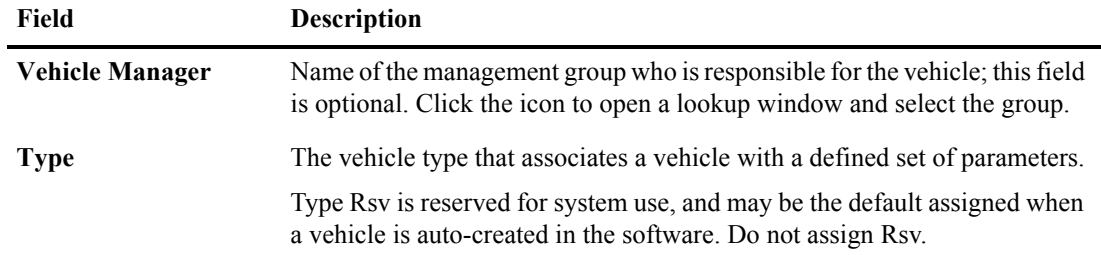

### <span id="page-26-0"></span>**Changing Vehicle Information**

You can change vehicle information including the name, manager, vehicle type, and life-to-date information.

#### **Task: Change vehicle registration information**

**1.** Click **Vehicles**.

*The Vehicles page shown in [Figure 7 on page 20](#page-23-0) opens.* 

- **2.** If necessary, use the options above the list to locate the vehicle by ID or vehicle type.
- **3.** Click the vehicle to change in the list and click **edit**.
- **4.** Change the vehicle information as needed.
- **5.** Click **save**.

### <span id="page-26-1"></span>**Deleting Vehicles**

If you sell a vehicle or take it out of service, you can delete it. Although you can delete a vehicle, its performance data is not deleted and can be included in reports.

If you delete a vehicle in QTRACS software, the record is deleted also from Performance Monitoring.

#### **Task: Delete a vehicle**

**1.** Click **Vehicles**.

*The Vehicles page shown in [Figure 7 on page 20](#page-23-0) opens.* 

- **2.** Click the vehicle to delete in the list and click **delete**.
- **3.** To confirm deletion of the vehicle, click **OK**.

*The Vehicles page refreshes with the deleted vehicle removed.*

### <span id="page-27-0"></span>**Maintaining Fleetwide Exception Thresholds**

Automatic extraction thresholds let you receive near real-time performance data when a vehicle exceeds a threshold established for an overrange parameter. For example, if a vehicle exceeds an over speed time or percentage threshold, the mobile unit automatically triggers an extract.

When you set or change overrange parameters, each vehicle in the fleet receives the performance thresholds as a parameter reset.

In Performance Monitoring, you can do the following:

- Set threshold values for overrange parameters
- Check the status of overrange parameter resets
- Resend overrange parameters

Unlike other automatic extractions, exception-based extractions (those triggered by the mobile unit) don't reset the regular extraction cycle and don't include a performance matrix.

When you change fleetwide overrange parameters, the new parameters are sent to all affected vehicles. Your current global group filter is not used to filter the vehicles that receive the update.

### <span id="page-27-1"></span>**Setting Threshold Values for Overrange Parameters**

Setting threshold values lets you establish the point that, when reached, triggers an automatic extraction.

```
recommended settings to avoid unnecessary automatic extractions. Consult with your customer 
service representative (CSR) before changing these autoextract parameters to a value different from 
the recommended settings.
For each overrange parameter, you can define two threshold values:
```
• Time—a single occurrence that exceeds a threshold

• Percentage—the percentage of time spent exceeding a threshold since the last extraction

You need to set these two values in relation to one another. Table 5 provides some tips for setting overrange parameters.

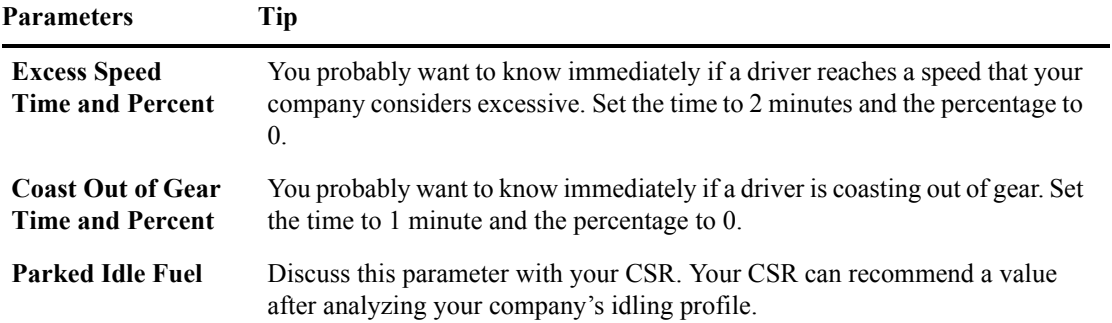

**TABLE 5.** Tips for setting overrange parameter thresholds

*By the When the Notify MCT Autoextracts field in Performance Monitoring company settings is enabled, you* can receive alerts when the mobile unit triggers an extract. This lets you stay informed of performance problems as they're happening. See the online help and [Chapter 7, "Configuring the Performance](#page-61-2)  [Monitoring Application,](#page-61-2)" for more information about alert notifications.

When you set up your fleetwide overrange autoextracts parameters, you should use the *Did you*<br> **Conserved and the United Setting of the United Setting Conservations** Conservative in the setting of the United Setting Conse

<span id="page-28-0"></span>**FIGURE 9.** Fleetwide **Overrange Autoextracts** Parameters page

#### **Task: Set fleetwide overrange thresholds**

- **1.** Click **Setup**.
- **2.** Click **Vehicle Types**.

*The Vehicle Types page shown in [Figure 1 on page 8](#page-12-0) opens.*

#### **3.** Click **Fleetwide Overrange Parameters at the top of the list**.

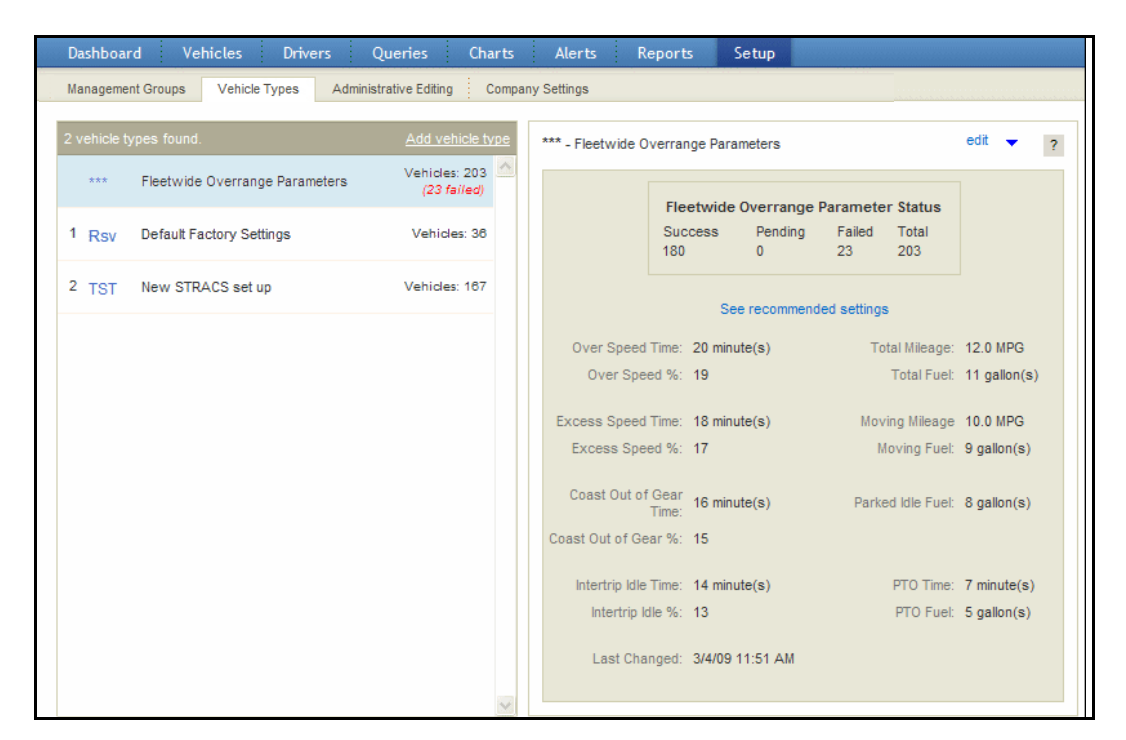

The Fleetwide Overrange Parameter Status section at the top shows the total number of selected, authorized vehicles in the fleet based on your global group filter. The number of selected, authorized vehicles in each status is listed: Success; Pending; Failed. For field descriptions, see Table 6 on page 26. See Table 5 on page 25 for tips on defining useful values. [See "Global Groups" on page 41](#page-43-4) for more information about your global group filter.

- **4.** Click **edit**.
- **5.** Do one of the following:

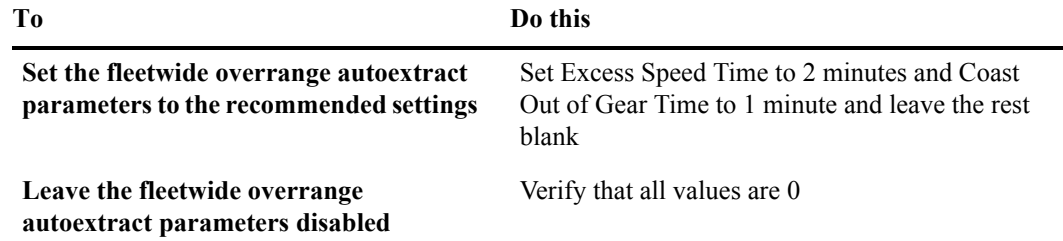

**6.** Set the overrange parameters according to your company's needs and click **save**.

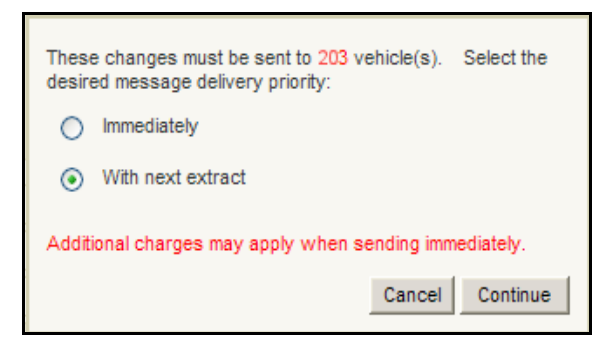

**FIGURE 10.** Fleetwide Overrange Autoextracts Confirmation window

**7.** Leave the default option to change the parameters with the next extraction, or click **Immediately** to send the parameters now, then click **Continue**.

*The updated parameters are sent to all vehicles.*

**TABLE 6.** Fleetwide Overrange Parameter fields

| <b>Field</b>                                | <b>Description</b>                                                                                                    |
|---------------------------------------------|----------------------------------------------------------------------------------------------------|
| <b>Over Speed Time</b><br>and $\%$          | For the current vehicle type, since the last extract, the time for a single<br>occurrence and the percentage of time spent driving above the specified<br>threshold.                                                                      |
|                                             | The throttle position must be unavailable (JBus) or greater than 5% for<br>overspeed time to accumulate.                                                                                                    |
| <b>Excess Speed Time</b><br>and $\%$        | For the current vehicle type, since the last extract, the time for a single<br>occurrence and percentage of time spent driving above the specified<br>excessive overspeed threshold (usually set higher than the overspeed<br>threshold). |
| <b>Coast Out of Gear</b><br>Time and %      | For the current vehicle type, since the last extract, the time for a single<br>occurrence and percentage of time spent above the overspeed threshold for<br>the current vehicle type, but below 1000 RPM.                                 |
| <b>Intertrip Idle Time</b><br>and $%$       | For the current vehicle type, since the last extract, the time for a single<br>occurrence and the percentage of time that the engine idles other than for<br>allowed warmup, cool down, or short stops in traffic.                        |
|                                             | Intertrip Idle is approximately equal to Engine Time minus Driving Time.                                                                                                    |
| <b>Total Mileage</b><br><b>Total Fuel</b>   | The mileage and fuel used including what is used during idle time.                                                                                                    |
| <b>Moving Mileage</b><br><b>Moving Fuel</b> | The mileage and fuel used, excluding fuel used while idling.                                                                                                    |
| <b>Parked Idle Fuel</b>                     | The amount of fuel used idling while the data link shows the parking brake<br>on.                                                                                                    |
|                                             | After a regular or auto-extraction is performed, the mobile unit resets its<br>parked idle fuel to 0.                                                                                                    |
|                                             | Note: Consult with your CSR to set this value based on your company's<br>idling profile. If you use integration to extract data by trip, set this parameter<br>to 0 to disable it.                                                        |

#### **TABLE 6.** Fleetwide Overrange Parameter fields (continued)

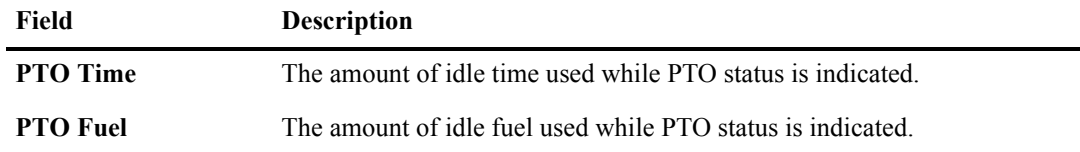

### <span id="page-30-0"></span>**Checking and Resending Overrange Parameters**

From the overrange parameter details, you can check the status of parameter resets and resend failed parameters as needed.

The counts

#### **Task: Check the status of overrange parameters**

**1. Click Setup**.

#### **2.** Click **Vehicle Types**.

*The Vehicle Types page shown in [Figure 1 on page 8](#page-12-0) opens.*

#### **3.** Click **Fleetwide Overrange Parameters at the top of the list**.

*Fleetwide Overrange Parameters details, shown in [Figure 9 on page 25,](#page-28-0) opens. The number of vehicles in each state displays at the top.*

*Did you Know?* The counts that appear when you check overrange parameter reset status include your selected, authorized vehicles based on your global group filter. [See "Global Groups" on page 41](#page-43-4) for more information.

> For field descriptions, see Table 6 on page 26. See Table 5 on page 25 for tips on defining useful values.

- **4.** To resend to selected, authorized vehicles whose overrange parameter reset failed:
	- Click the drop-down arrow next to **edit.**
	- Click **Resend to failed.**
	- Click **OK** in the dialog box that opens.

*A message tells you that the parameters have been resent.*

You can check which vehicles failed the parameter reset by searching using More options in the Vehicle list. You can click  $\mathbf{d}$ , to resend parameters to all failed vehicles. When you resend parameters from the Vehicle list, all failed vehicle type and overrange parameters are resent.

### <span id="page-30-1"></span>**Maintaining Life-to-Date Information**

Life-to-date information includes a vehicle's engine time, moving time, distance, and fuel used. The lifeto-date panel shows the vehicle's values when the Performance Monitoring option was enabled on the mobile unit, and the accumulated values since it was enabled.

You can use the life-to-date page to properly credit initial and accumulated values for a vehicle; for example, if a vehicle has existing mileage prior to enabling the Performance Monitoring option or if you had to move a mobile unit from one vehicle to another. You should maintain life-to-date information if you want to see accumulated totals on the Life-to-Date Vehicle Log report.

*By the Way* If, over time, a vehicle's life-to-date values begin to diverge from the vehicle's odometer readings, it's possible that calibration values entered on the Vehicle Type > Data Source tab are slightly off. See ["Changing Vehicle Type Parameters" on page 18](#page-21-1).

### **Task: Change vehicle life-to-date information**

#### **1.** Click **Vehicles**.

*The Vehicles page shown in [Figure 7 on page 20](#page-23-0) opens.*

**2.** Locate the vehicle for which you want to modify life-to-date information and click to select it.

*The vehicle's details appear on the right.*

**3. Click** edit above the vehicle details on the right**.**

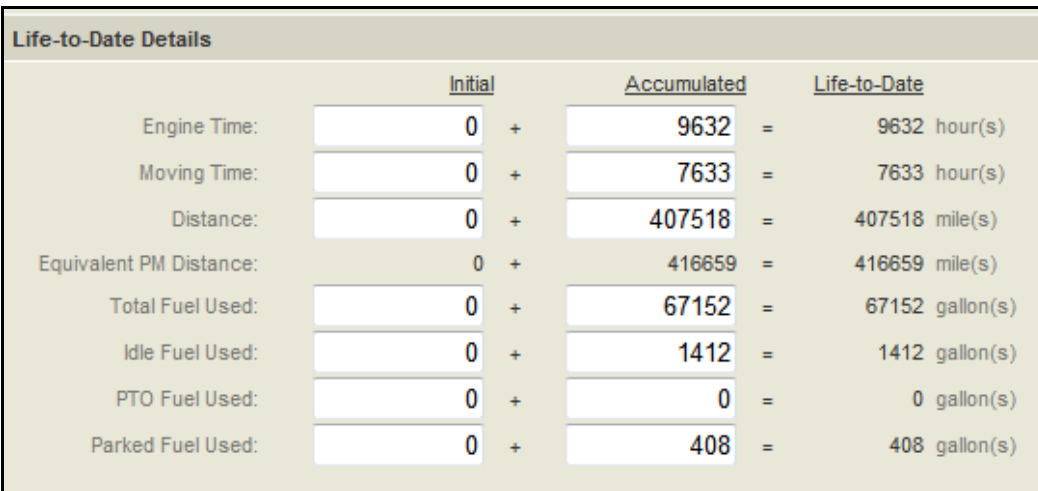

For field descriptions, see Table 7 on page 29.

**4.** Change the vehicle's life-to-date information as needed.

Set the fields in the Initial column equal to the values that existed when the Performance Monitoring option was enabled on the mobile unit. Values in the Accumulated column reflect the information since the Performance Monitoring option was enabled. Fields in the Life-To-Date column indicate the total of initial and accumulated values.

**5.** When you're finished, click **save**.

*Performance Monitoring calculates and displays Accumulated and Life-to-Date totals.* 

#### **TABLE 7.** Life-To-Date Details panel fields

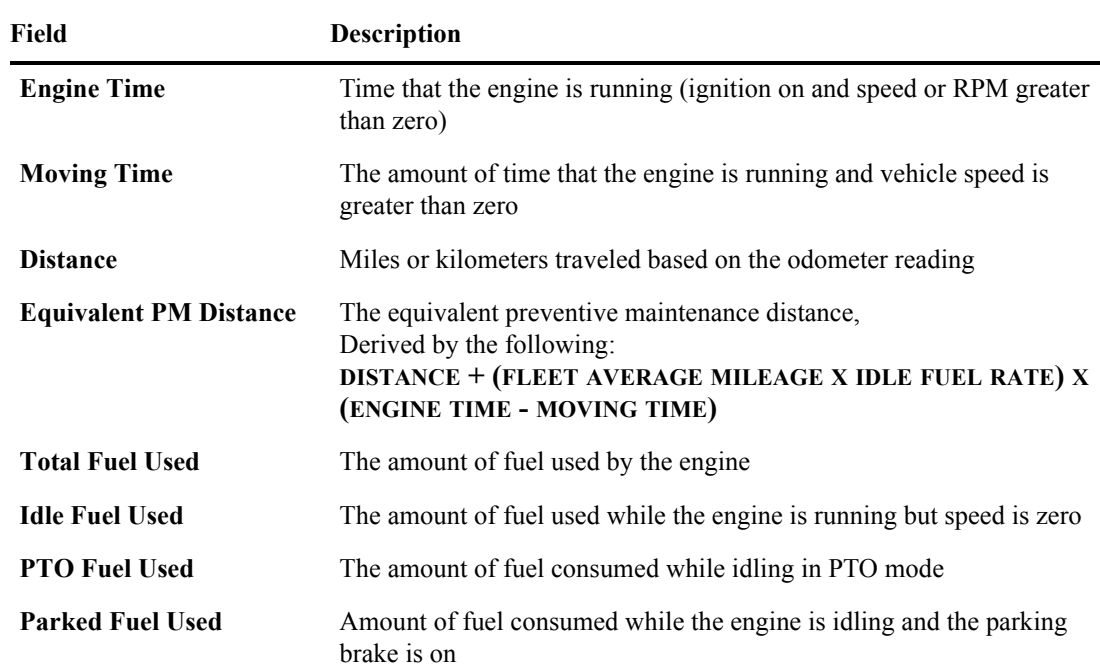

## <span id="page-33-3"></span>**CHAPTER 3**

# <span id="page-33-0"></span>**Managing Drivers**

This chapter contains information about the following topics:

- ▶ [Adding a Driver](#page-33-1)
- [Changing Driver Information](#page-33-2)
- $\triangleright$  [Deleting a Driver](#page-35-0)

### <span id="page-33-1"></span>**Adding a Driver**

The Performance Monitoring application collects information by vehicle and by driver. To ensure that drivers are credited with the correct information, you set up drivers and driver passwords in QTRACS software, and they appear in the Performance Monitoring driver directory.

You can assign a driver manager in Performance Monitoring to provide selection and sort options in reports and queries.

**Betting up drivers is unnecessary if your company has decided to receive performance monitoring** *By the**Way* data by vehicle rather than by driver ID. In this case, drivers don't need to log in to the mobile unit.

If a driver logs in to an OmniTRACS-equipped mobile unit with an invalid MCT Account Password, Performance Monitoring creates a new record for the extracted data with the vehicle number and the invalid driver password. You can edit the record to credit it to the correct driver.

A record with an ID of zero indicates that data was accumulated without a driver being properly logged in.

For more information about receiving data by driver and setting up driver records in the QTRACS application, see "Receiving Data by Driver" on page 8.

For more information about crediting driver performance, see [Chapter 6, "Editing Records.](#page-53-2)"

### <span id="page-33-2"></span>**Changing Driver Information**

From the Drivers page you can add or change the driver manager or optional driver information.

*For more*

### **Task: Change driver information**

#### **1. Click Drivers**.

#### Dashboard **Drivers** Queries Charts Setup Where did it go? Don't show this link again ⊗ Close Find and sort by driver enter ID ADMILIOLA - LIUGACHEEE edit delete<sup>?</sup> Search  $\cdot$  More options General Performance Faults Results: 1 - 25 of 486 **Driver Registration Information**  $\mathbf{1.5CMBLRA} = 1068 \text{LSEAL}$ Manager: N.William Identifier: #20011111 2 АДАМОДНОЕ ПОМИНО МААКСРАС Manager: No. 2010 Name: 1200001000011  $3.00700$ Performance Monitoring Password: THE AFFERY ARD Manager: Illinois Callington Driver Manager: WAWW - test driver group 4 8.6693 49-14039-1-120-2 Manager: Illipities and Ill Driver Info: 5 ALLEMY PRLLMB ALLEN Manager: North California A PERSONALLY PRODUCTS FLOOR Manager: NOCHONNEL ALCOHOL: AND ARREST MARINESES T Manager: NOLINDRING 8 ANDERSONAL MID-MALANDRING Manager: NEC 9 HYDNOLM **HHEM INST** Manager: == 10 AVENUADES - MARX AVENUES Manager: Illinois Bank B 11 ANTOCHIN' **PRELIMBE ANTIQUE** Manager: Not with the R 12 AREAMENT JOSEPH ARANDO-Manager: NOCHO WHEN 13 WEIGHALD - GTEVEN ANGELAND Manager: NOLINDRING 25 v results per page

*Did you Know?* For quick access to a particular driver, type a driver ID in the text box next to **Find and sort by** and click **Search.** Or, click **driver,** select **driver manager**, and click **Search** to sort the directory alphabetically by manager.

<span id="page-34-1"></span>**2.** Locate the driver you want to modify and click **edit** above the driver details on the right.

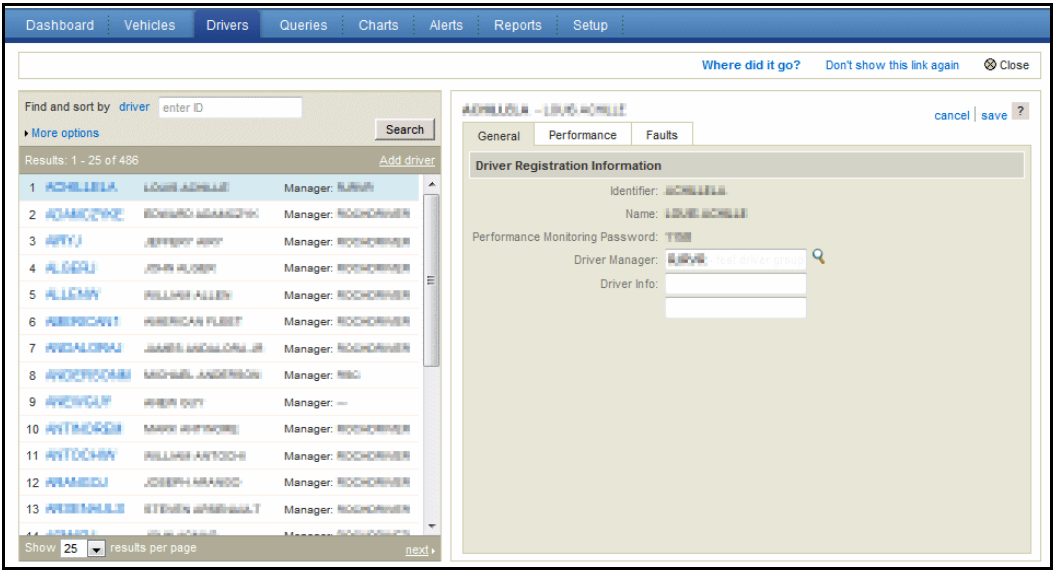

For field descriptions, see [Table 8 on page 33](#page-35-1).

**3.** Select a driver manager. Type additional driver information as needed.

<span id="page-34-0"></span>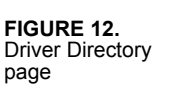

#### <span id="page-35-2"></span>**4.** When you're finished, click **save**.

*The Driver Directory list refreshes.*

**5.** To edit additional driver records, repeat steps [2](#page-34-1) through [4.](#page-35-2)

#### <span id="page-35-1"></span>**TABLE 8.** Driver Registration Menu fields

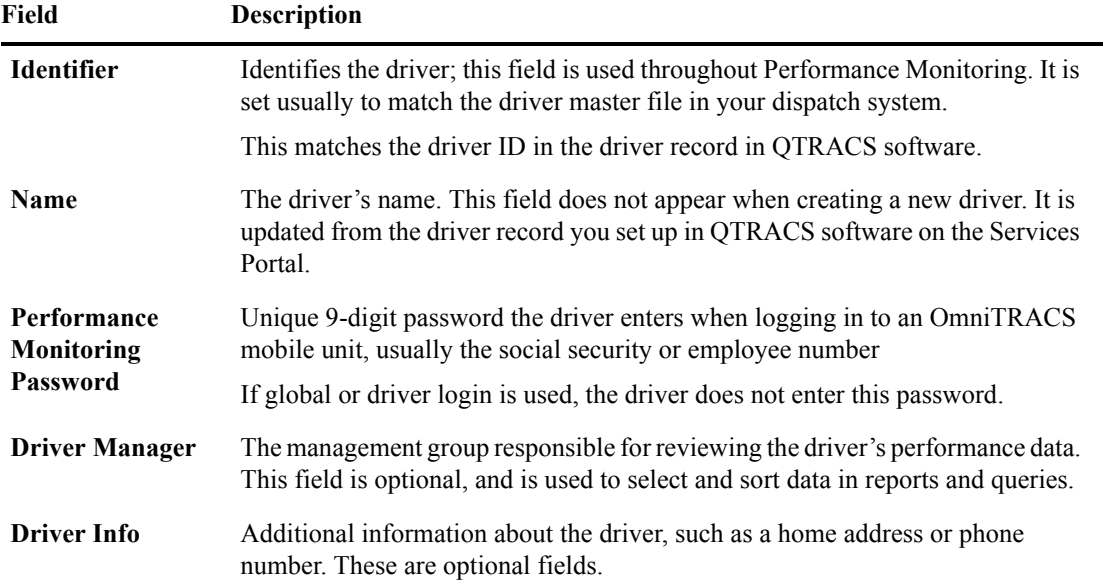

### <span id="page-35-0"></span>**Deleting a Driver**

You can delete registered drivers from Performance Monitoring; however, the driver's performance data is not deleted and can be included in reports.

### **Task: Delete a driver**

**1. Click Drivers**.

*The Driver Directory, shown in [Figure 12 on page 32,](#page-34-0) opens.*

**2.** Locate the driver you want to delete and click **delete** above the driver details on the right.

*An alert dialog opens asking you to confirm deletion of the driver.*

**3.** Do one of the following:

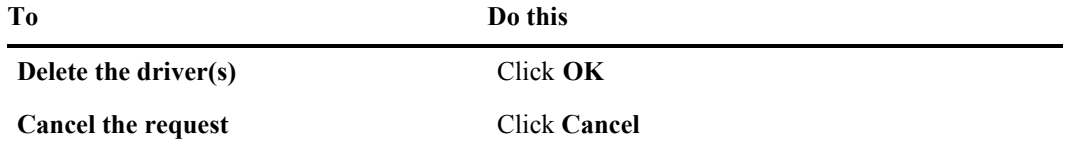

*The Driver Directory refreshes with the drivers that you deleted removed.*
**4.** To delete additional drivers, repeat steps [2](#page-35-0) and [3](#page-35-1).

## **CHAPTER 4**

## **Performing Extractions**

This chapter contains information about the following topics:

- $\blacktriangleright$  [Understanding Extraction Cycles](#page-37-0)
- $\triangleright$  [Setting Up the Automatic Extraction Cycle](#page-37-1)
- $\blacktriangleright$  [Checking the Extraction Status](#page-38-0)
- [Manually Extracting Information](#page-39-0)

### <span id="page-37-0"></span>**Understanding Extraction Cycles**

The Performance Monitoring application collects, summarizes, and stores driver and vehicle performance data for the time periods between extraction with reset. Extractions with reset occur in one of four ways:

- Automatic extraction cycle—a timed cycle that you establish for all of the vehicles in your fleet
- Manual vehicle extraction—vehicle extractions that you request for a one or a group of vehicles
- Exception extraction—vehicle extractions triggered by the mobile unit when fleetwide exception thresholds are exceeded
- Event-based extraction—vehicle extractions generated automatically by an external application, such as the dispatch system

Your company can enable Performance Monitoring to send alerts to a designated QTRACS user when extraction requests fail. See [Chapter 7, "Configuring the Performance Monitoring Application](#page-61-0)."

### <span id="page-37-1"></span>**Setting Up the Automatic Extraction Cycle**

You can control the length of time between extractions and schedule a specific time for automatic fleetwide extractions.

**Because the mobile unit summarizes data for the entire period between extraction with reset, you** *By the* need to consider the duration of extraction cycles. If the extraction cycle is set for weekly extractions, you can't view the activity for an single day.

The extraction period directly controls the level of reporting detail.

#### **Task: Set up automatic extraction cycle**

- **1.** Click **Setup**.
- **2.** Click the **Company Settings** tab.

#### 36 Chapter 4

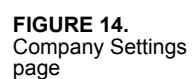

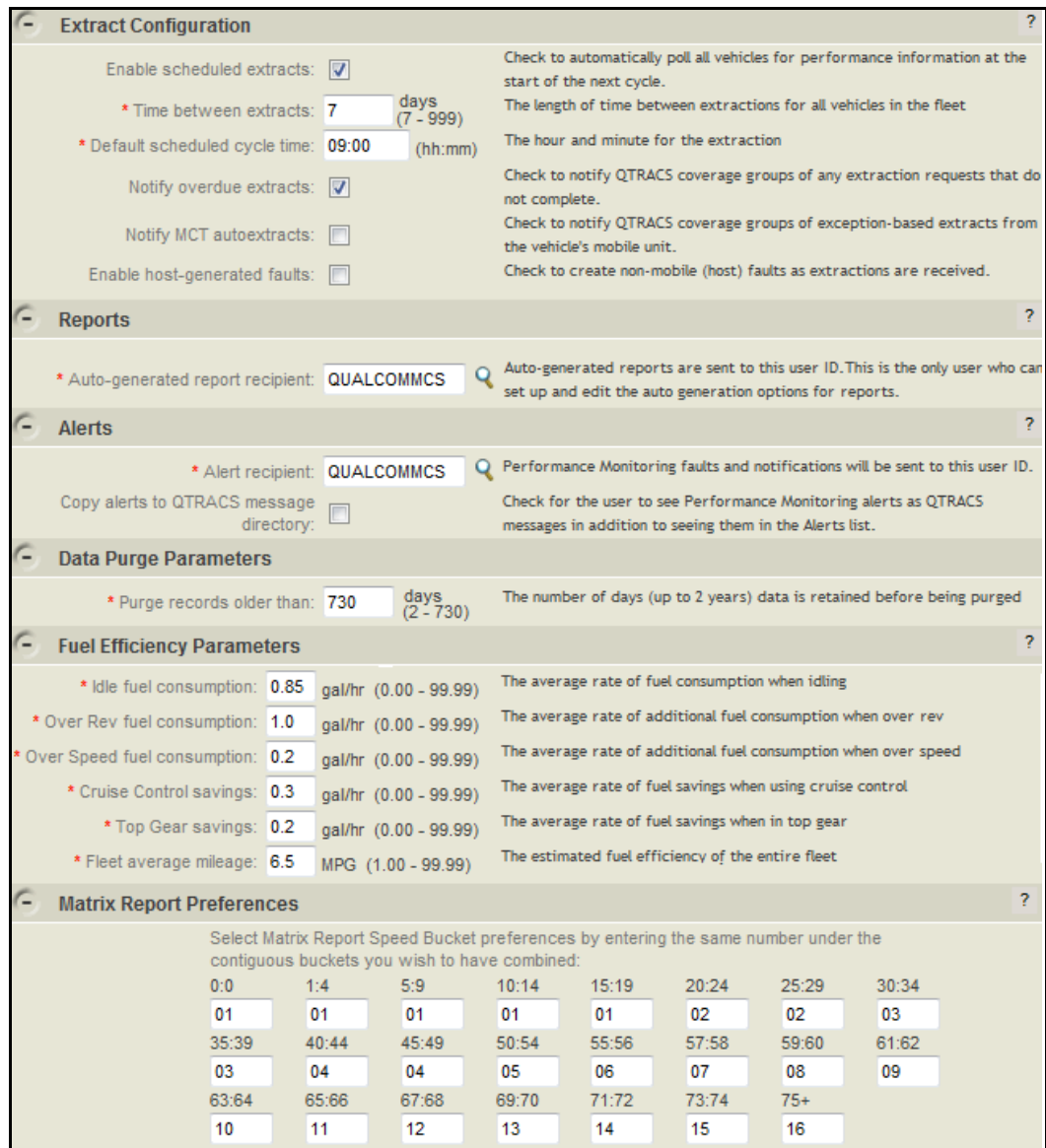

- **3.** Under **Extract Configuration**, check **Enable scheduled extracts**.
- **4.** Set the number of days to auto-extract.
- **5.** Set the time of day to send the extract request.
- **6.** Click **Save**.

### <span id="page-38-0"></span>**Checking the Extraction Status**

The Fleet Extract Status panel of the Vehicles tab, shown in [Figure 15](#page-39-1), summarizes extractions for the fleetwide, automatic cycle. This panel appears if the **Enable scheduled extracts** company setting is enabled.

If you are a restricted user based on your role and global group membership, the extract status counts only include authorized vehicles. If you are not restricted but have selected a global group filter, the count includes only selected vehicles. See ["Global Groups" on page 41.](#page-43-0)

#### **Task: Check the extraction status**

#### **1.** Click **Vehicles**.

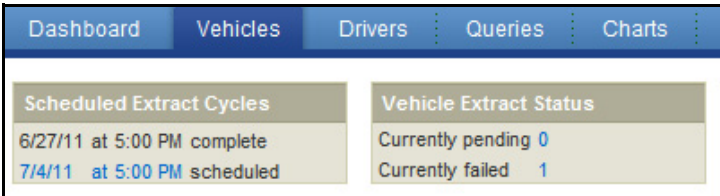

<span id="page-39-1"></span>**FIGURE 15.** Vehicles tab, Extract Cycle & Status panels

#### **2.** Review the **Scheduled Extract Cycles** and **Vehicle Extract Status** panels.

In the **Scheduled Extract Cycles** panel, you see the current/last and next scheduled extract cycle. The status can be:

- In progress—extraction cycle is in progress; less than 24 hours have passed since the extract request was sent
- Complete—extraction cycle is finished; 24 or more hours have passed since the extract request was sent

In the **Vehicle Extract Status** panel, you see how many extract requests are pending and how many failed for selected, authorized vehicles.

**3.** Do any of the following:

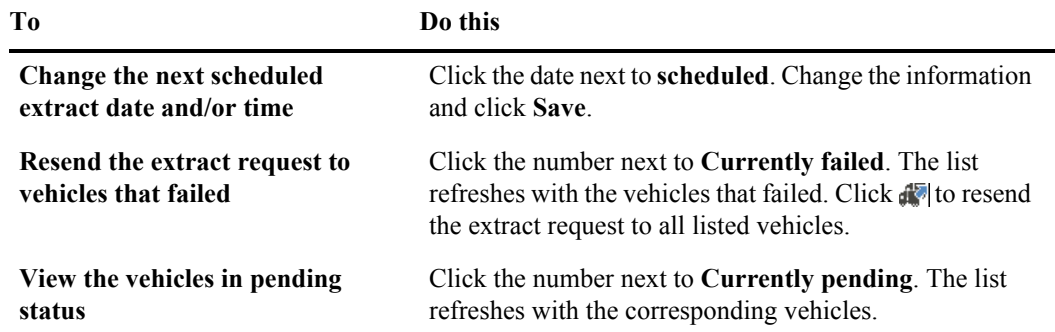

### <span id="page-39-0"></span>**Manually Extracting Information**

Use the manual extraction request for the following reasons:

- You need performance data immediately.
- You need to reset the normal extraction cycle, for example, if you enable Performance Monitoring on a new vehicle or a vehicle goes back into service.

The overcheck process that verifies data occurs within 24 hours of an automatic extraction. This process does not automatically run after a manual extraction. You must manually submit the overcheck job for manual extractions. See [Chapter 6, "Editing Records,](#page-53-0)" for the procedure.

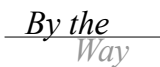

*By the* You can't manually request an extraction for a vehicle when it's waiting for a previous extraction to complete.

> If you have changed the parameters of the vehicle type since the last extraction, performing a manual extraction sends the new parameters to the mobile unit. After the mobile unit returns the performance information, it returns to the normal extraction cycle.

#### **Task: Perform a manual extraction and reset**

**1.** Click **Vehicles**.

**FIGURE 16.** Vehicles page

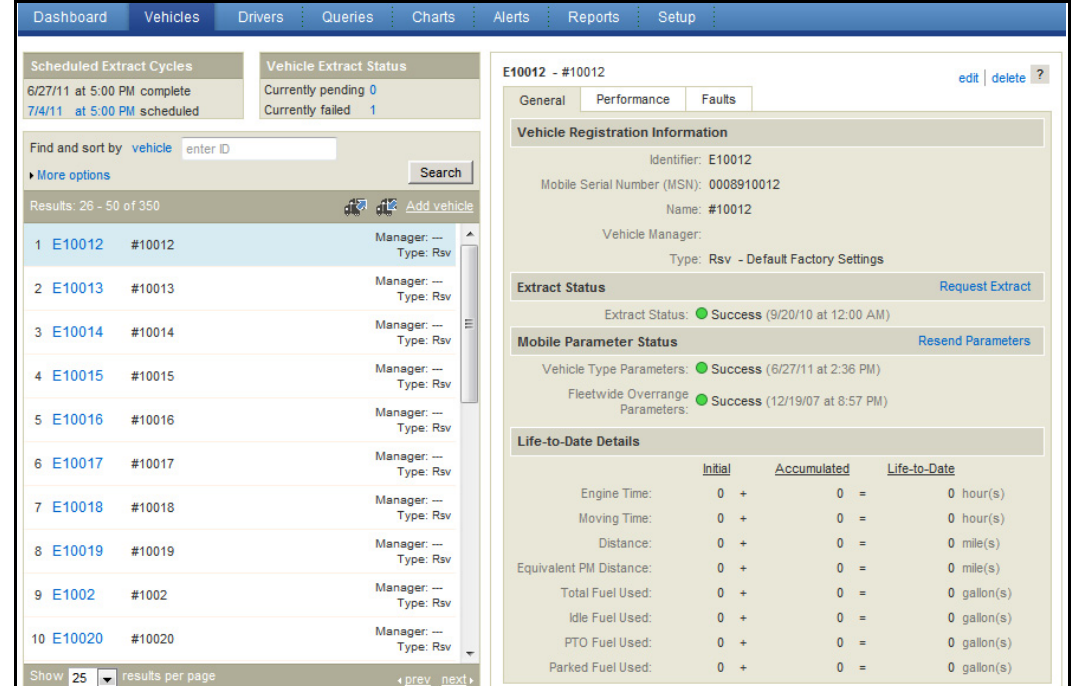

**2.** Locate the vehicle to reset in the list and click to select it. Use the find and sort options above the list to help locate the vehicle.

*By the Way*

Click **More options** to search for vehicles by vehicle type and/or extract status. For example, you can choose vehicles who failed to receive the latest updated fleetwide overrange parameters.

- **3.** Click **Request Extract** in the Extract Status panel on the right.
- **4.** Do one of the following:

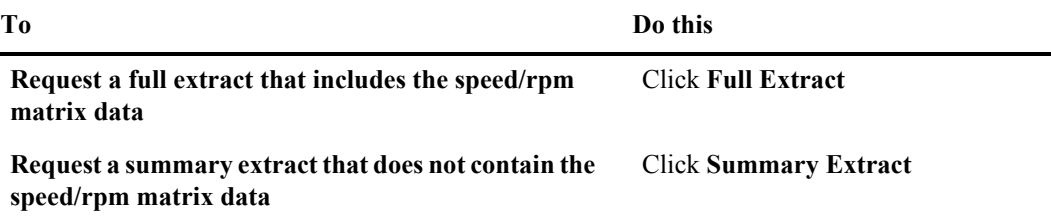

*The Extract Status for the selected vehicle changes to Pending.*

40 Chapter 4

## **CHAPTER 5**

## **Managing Groups**

This chapter contains information about the following topics:

- ▶ [Using Global Groups](#page-43-1)
- ▶ [Working with Global Groups](#page-44-0)
- [Maintaining Global Groups](#page-46-0)
- ▶ [Deleting Global Groups](#page-47-1)
- ▶ [Working with Management Groups](#page-47-0)
- **[Editing Management Groups](#page-49-0)**
- **[Deleting Management Groups](#page-50-0)**

### <span id="page-43-0"></span>**Global Groups**

Global groups allow you to associate a user account with vehicles and drivers.

You can use global groups to:

- Restrict users in your company to view only certain information
- Filter information being viewed when a user is unrestricted or a member of multiple global groups. For example, a user with membership in both East Fleet and West Fleet global groups can select and work with just the assets in the East Fleet group.
- Give your customers access to information about their loads in applications that recognize global groups, typically the QTRACS application.
- Define a management hierarchy that mirrors your company's organization

For more information, refer to Performance Monitoring online help. The Administration & Configuration section of the help home page has a link to learn more about global groups. *For more*

### <span id="page-43-1"></span>**Using Global Groups**

To use global groups to restrict user access or to provide a filter, you set up roles, user accounts, and global groups in the Administration application.

#### **Roles**

You set up one or more roles with the permissions the user(s) need so that they can work with assets in applications that recognize global groups.

The MISC permission, "Can see data for all assets," specifies whether or not the user is restricted. If the permission is checked (enabled), the user is unrestricted and can view all information in applications that recognize global groups.

If not checked, the user can view information for only the assets that are members of the same global group(s).

- If you are setting up your organization, you may need to set up different roles for different levels of management.
- If you are giving your customers access to view their load status, you set up one or more limited role(s) for QTRACS application access only. Typically, external users don't see Performance Monitoring data.

#### **User accounts**

After defining or changing your roles, you review your users and ensure they are assigned the correct role.

If you are granting access to external users, you set up their user accounts and assign the limited external role.

#### **Global groups**

After completing role and user setup, you create one or more global group(s) with the users, authorized vehicles, and drivers or child groups.

In every Performance Monitoring page, the information below the user's name on the right lists the global group whose assets are being viewed:

- Working with all assets (unrestricted user)
- Working with all authorized assets (restricted user)
- Working with <the global group name> (if filtering by one group)
- Working with multiple groups (if filtering by more than one but not all global groups)

Click the linked text to view and change your global group filter.

### <span id="page-44-0"></span>**Working with Global Groups**

#### **Task: Set up a global group**

User accounts must be set up before you can add them to a global group.

- **1.** If you're not in Administration, click **Administration** in the upper right corner.
- **2.** Click the **Global Groups** tab.
- **3.** Click **Add new global group**.

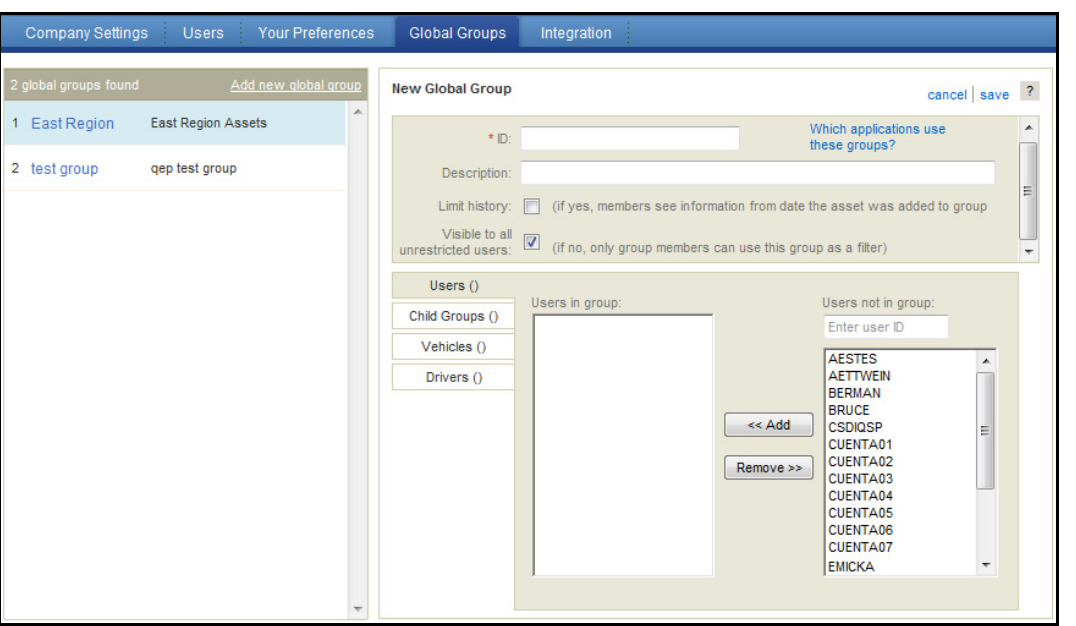

- **4.** Type the global group **ID** and **Description**.
	- If this group is to grant access to your customer, use the company name
	- If this group is to establish your organizational hierarchy, use your organization names
- **5.** If setting up this global group for external users, check the box to **Limit history**.

When you limit history, users in the group only see information, such as position history, from the date the asset is put into the global group. This setting does not apply to Performance Monitoring data.

**6.** Specify whether or not all unrestricted users can use this group as a filter.

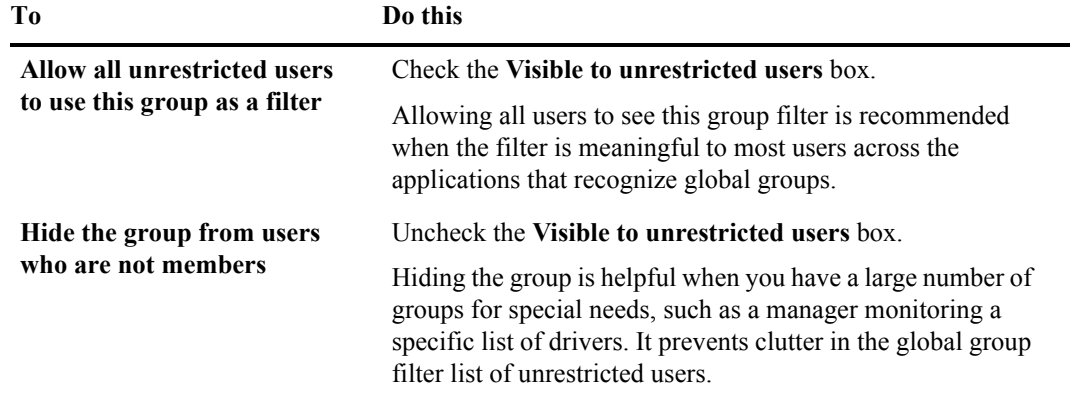

- **7.** To assign users, select the users in the list on the right and click **<<Add**.
	- Type all or part of its ID in the box above the list to position to the first matching ID
	- Use Shift+click to select a range of IDs or Ctrl+click to select specific IDs
- **8.** If establishing a management hierarchy, click **Child Groups**. If not, click **Vehicles** or **Drivers**.
- **9.** Select assets in the list in the right and click **<<Add**.
	- Type all or part of its ID in the box above the list to position to the first matching ID
	- Use Shift+click to select a range of IDs or Ctrl+click to select specific IDs
- **10.** If you added vehicles or drivers and wish to add the other asset type, click its tab and use the instructions above to add them to the group.
- **11.** When you're finished, click **save** above the group details in the upper right corner of the page.

### <span id="page-46-0"></span>**Maintaining Global Groups**

Global groups need to be maintained when:

- Vehicles and/or drivers are reassigned to deliver loads for a different customer
- User's responsibilities change, such as with promotions, or they leave your or the customer's employment.

#### **Task: Edit a global group**

If adding users, the user accounts must be set up before you can add them to a global group.

- **1.** If you're not in Administration, click **Administration** in the upper right corner.
- **2.** Click the **Global Groups** tab.
- **3.** Locate the group to change and click to select it.
- **4.** Click **edit** in the upper right corner of the page above the group details.
- **5.** Change the global group ID and Description as needed. Enable or disable the **Limit history** and **Visible to unlimited users** check boxes.
- **6.** To assign users, select the users in the list on the right and click **<<Add**.
	- Use Shift+click to select a range of users
	- Use Ctrl+click to select individual users

*By the Way* **To jump to a specific user ID, begin typing the ID in the box above the list. The closest match** *Way* appears at the top of the list.

- **7.** To remove users, select the IDs on the left and click **Remove>>**.
	- Use Shift+click to select a range of users
	- Use Ctrl+click to select individual users
- **8.** To assign and remove other assets, click the applicable tab and use the same procedures as for assigning and removing users.
- **9.** When you're finished, click **save** above the group details on the upper right..

### <span id="page-47-1"></span>**Deleting Global Groups**

#### **Task: To delete a global group**

- **1.** If you're not in Administration, click **Administration** in the upper right corner.
- **2.** Click the **Global Groups** tab.
- **3.** Select the group you want to delete.
- **4.** Click **delete** above the group details on the upper right..
- **5.** Click **OK**.

### **Management Groups**

You can group vehicles and drivers by manager to filter data in queries and reports. A management group can represent an actual manager or be used to group drivers or vehicles. Note the following:

- A management group contains drivers or vehicles, but not both.
- A vehicle or driver may be a member of one management group.
- Membership in a management group is optional.
- If a vehicle or driver manager changes, data previous to the change stays with the initial manager.

#### **Management Groups and Time**

Performance Monitoring software keeps track of management group membership in real time. This means that past queries that are based on management groups may contain data for vehicles or drivers that are no longer members of the management group.

**Example:** Assume that today is July 1. Suppose that Driver Bob was a member of Management Group #1 from January through May. Also suppose that Bob was moved into Management Group #2 on June 1. A query for performance data for management group #1 for the last 90 days would include data about Bob even though Bob is not currently a member of management group #1.

### <span id="page-47-0"></span>**Working with Management Groups**

When you work with management groups, the groups selected in the global group filter control which vehicles and drivers appear in the select lists of the management groups. The information below your name on the right indicates your current filter:

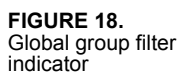

**FIGURE 19.** Management Groups page

News | Administration v | Help v | Log Out Mike Smith from ABC Trucking - CERT (EDT) Working with all assets

Click the linked text (example, "all assets") to view and change your global group filter. When working with management groups, note the following:

- If you are an unrestricted user, change your global group filter to work with "all assets."
- If you are a restricted user, change your global group filter to work with "all authorized assets." You see all management groups, however, you may not be authorized to see all of the assets in each group.
- If you delete a management group, you remove group membership from all of its assets, not just those assets that you see.

#### **Task: Set up a management group**

- **1.** Click **Setup**.
- **2.** If it is not selected, click the **Management Groups** tab.

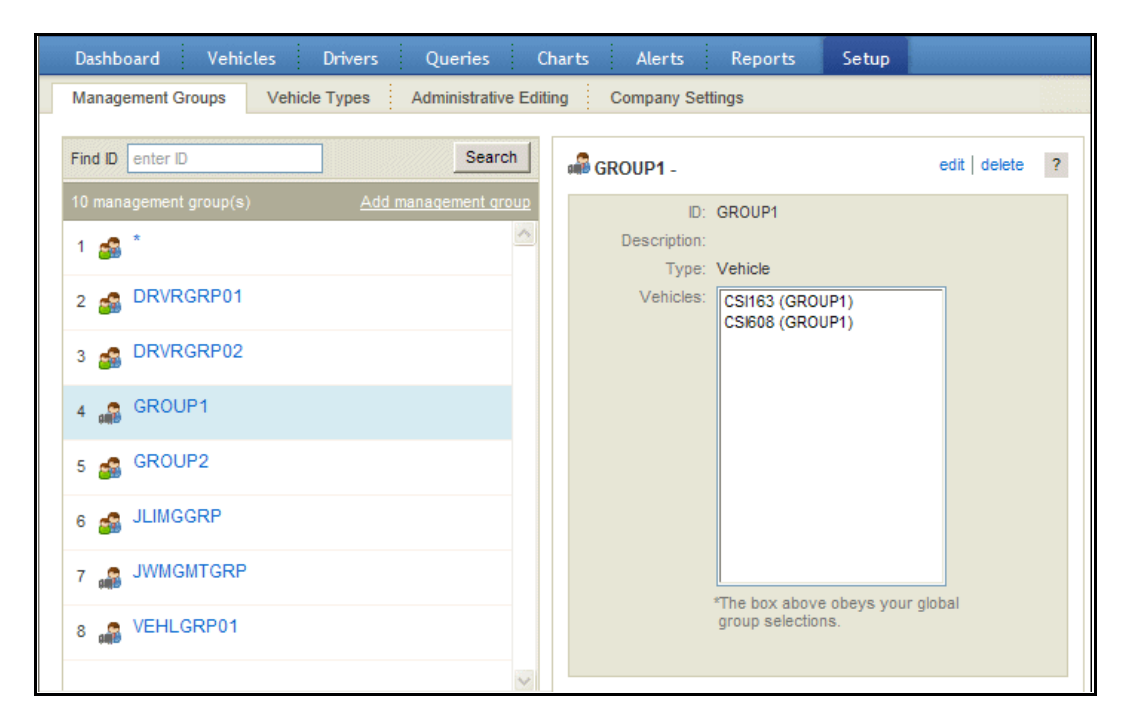

**3.** Click **Add management group**.

<span id="page-49-1"></span>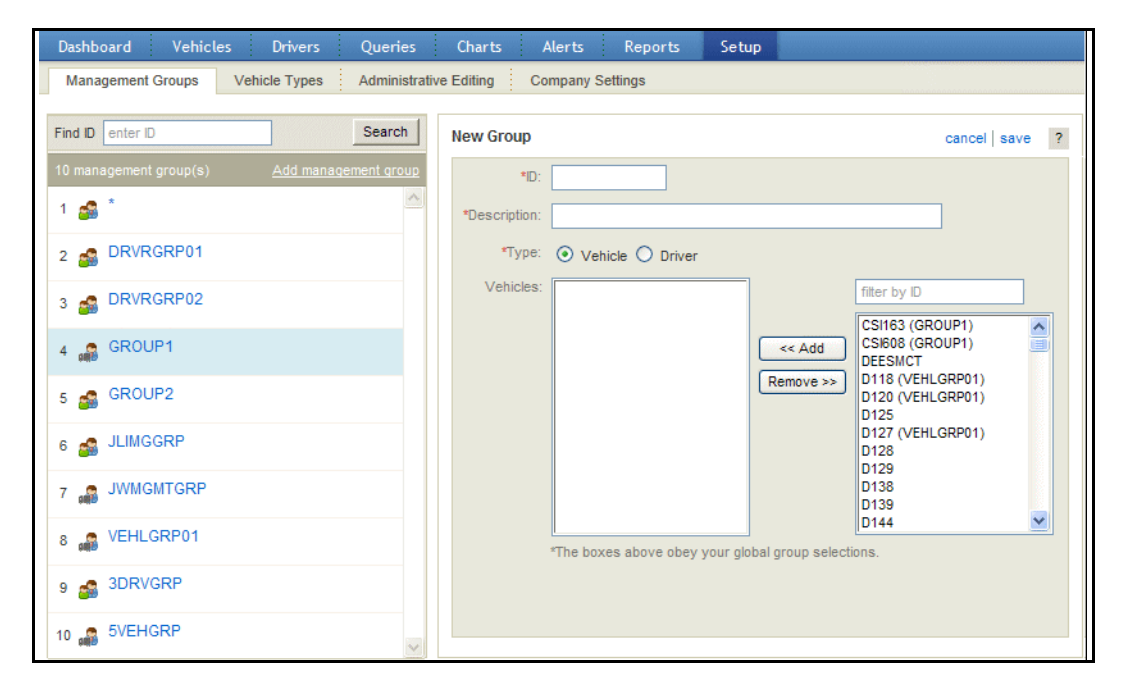

- **4.** Type the **Group ID** and **Description** and select the type of group, **Vehicle** or **Driver**.
- **5.** Select the vehicles or drivers to assign and click **<<Add**. To help select vehicles or drivers, you can:
	- Type all or part of its ID in the box above the list to position to the first matching ID
	- Use Shift+click to select a range of IDs or Ctrl+click to select specific IDs
- **6.** Click **save** above the group details on the upper right..

### <span id="page-49-0"></span>**Editing Management Groups**

When you edit management groups, you see only selected, authorized vehicles and drivers in the select lists based on your global group filter. See ["Working with Management Groups" on page 46](#page-47-0) for more information about global group filters and management groups.

#### **Task: To edit a management group**

- **1.** Click **Setup**.
- **2.** Click the **Management Groups** tab.

*The Management Group page that is shown in [Figure 20 on page 47](#page-49-1) opens.* 

**3.** Select the group you want to edit.

*Its details appear on the right.*

- **4.** Click **edit** above the group details on the upper right..
- **5.** Update the Group ID and Description as needed.
- **6.** Select the vehicles or drivers to add and click <<**Add**. To help select vehicles or drivers, you can:
	- Type all or part of its ID in the box above the list to position to the first matching ID
	- Use Shift+click to select a range of IDs or Ctrl+click to select specific IDs
- **7.** Select the vehicles or drivers to remove and click **Remove>>**.
- **8.** When you're finished, click **save** above the group details on the upper right.

### <span id="page-50-0"></span>**Deleting Management Groups**

When you delete management groups, you see only selected, authorized vehicles and drivers in the membership lists based on your global group filter. See ["Working with Management Groups" on page 46](#page-47-0) for more information about global group filters and management groups.

If you delete a management group, you remove group membership from all of its assets, not just those assets that you see.

#### **Task: To delete a management group**

- **1.** Click **Setup**.
- **2.** Click the **Management Groups** tab.

*The Management Group page that is shown in [Figure 20 on page 47](#page-49-1) opens.* 

- **3.** Select the group to delete.
- **4.** Click **delete** above the group details on the upper right.
- **5.** Click **OK**.

Managing Groups | 49

50 Chapter 5

## <span id="page-53-0"></span>**CHAPTER 6**

## **Editing Records**

This chapter covers the following topics:

- $\triangleright$  [Setting Up an Administrative Account](#page-53-1)
- [Discarding Insignificant Records](#page-55-0)
- [Correcting Driver IDs](#page-56-0)
- ▶ [Reviewing and Confirming Performance Data and Faults](#page-58-0)

Generally, it's a good idea to complete all of the editing functions described in this chapter before you generate any reports to ensure that your reports contain accurate data.

### <span id="page-53-1"></span>**Setting Up an Administrative Account**

Often, records are received from vehicles that have minimal data and no registered password, but the time involved to credit these is not warranted. These records can be credited in a batch process to a driver account that acts as a trash can.

Before you create the record in Performance Monitoring, the driver must exist in the QTRACS driver directory. See the online help for assistance creating a driver in QTRACS software.

If your company uses global groups, you may have restricted users. Restricted users are those whose roles are not enabled to see data for all assets (MISC permission "Can see data for all assets" is not checked).

If you allow restricted users to edit administrative records, the administrative driver account you set up must be added to the restricted users' global group(s).

#### **Task: Set up an administrative account**

**1.** Click **Drivers**.

#### **FIGURE 21.** Driver Directory

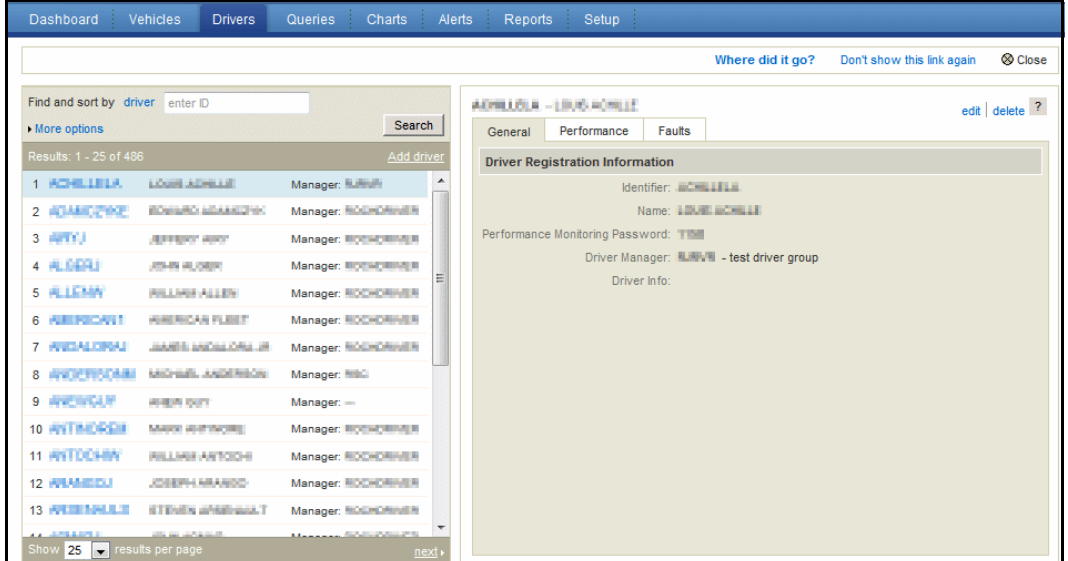

#### **2.** Click **Add driver**.

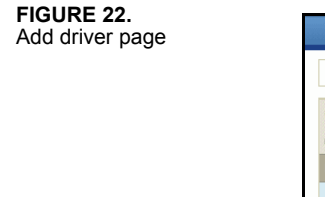

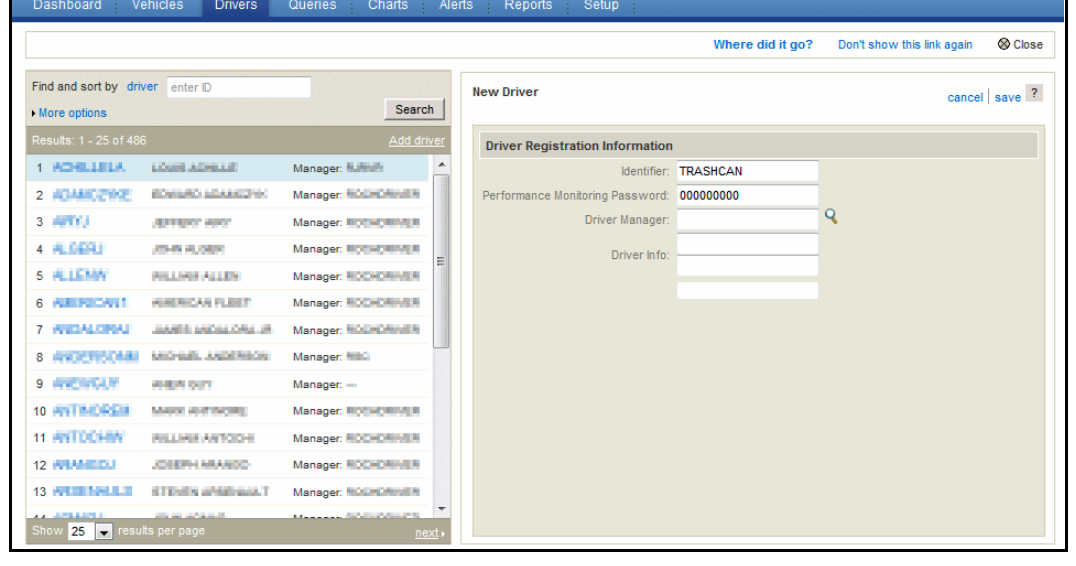

For field descriptions, see [Table 8 on page 33](#page-35-2).

- **3.** Type a driver ID that is easy to remember and not likely to be accidently entered by a driver during logon (for example, TRASHCAN).
- **4.** Type a **Performance Monitoring Password** that is different from those typically used by drivers (for example, 999999999).

**5.** Click **save**.

*The Driver list refreshes with an entry for the account you created.*

If you see the message "Driver must be a registered QTRACS driver," exit Performance Monitoring **By the** and create the TRASHCAN driver in QTRACS software, using the driver login password you chose in Step 4. For help creating drivers, see the QTRACS software online help.

## <span id="page-55-0"></span>**Discarding Insignificant Records**

During short periods between drivers logging in (usually less than a minute), insignificant records collect in the unregistered driver ID account. You can discard these insignificant records.

#### **Task: Discard insignificant records**

- **1.** Click **Setup**.
- **2. Click the Administrative Editing tab**.

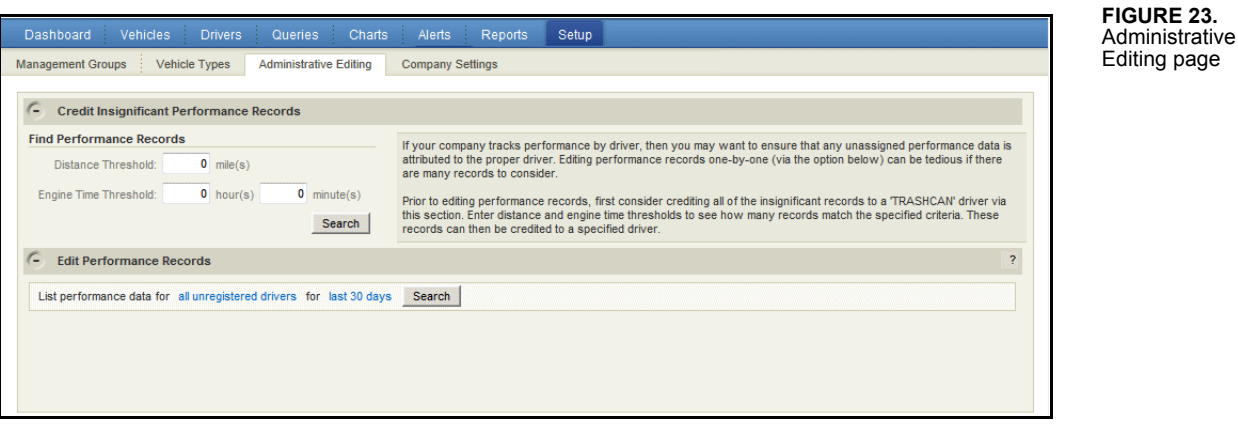

**3.** Type the distance and engine time thresholds below which your company considers a performance record to be insignificant, then click **Search**.

*The number of records found appears in the Assign Performance Records section.*

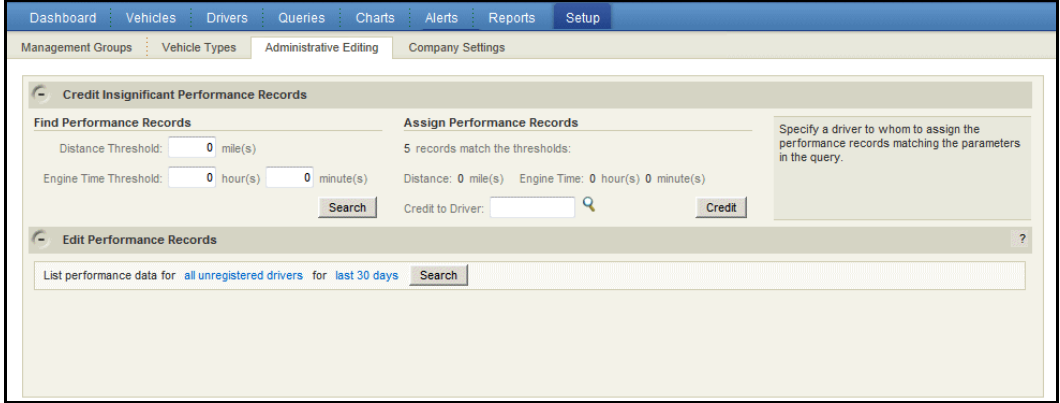

<span id="page-55-1"></span>**FIGURE 24.** Credit Insignificant Performance Records query results

**4.** In the **Credit to Driver** field, type or select the administrative driver to credit with the insignificant records.

See ["Setting Up an Administrative Account" on page 51](#page-53-1) for the procedure to create an administrative account.

**5.** Click **Credit**.

*The page refreshes with the Credit Insignificant Performance Records panel collapsed and the number of credited records listed.*

### <span id="page-56-0"></span>**Correcting Driver IDs**

Sometimes a driver begins driving before logging in, or enters an incorrect ID. When this happens, you can edit records so the correct driver is credited with the data. Driver IDs are usually corrected in one of two places, as follows:

- In unregistered driver records
- In vehicle or driver performance records

Use the following procedure to help you identify drivers so that you can credit them with the correct records.

*Did you You can correct the driver ID when viewing a vehicle's performance record on the Vehicles or Drivers* tab, Performance record panel. For more information, see online help.

#### **Task: Identify drivers**

**1.** Discard any insignificant records.

See ["Discarding Insignificant Records" on page 53](#page-55-0) for the procedure.

**2.** Generate the Logon Date Range report.

Performance Monitoring runs a job for each automatic extraction to verify dates, driver IDs, and other data. This report provides information about possible login errors and groups records logically to help identify possible problems. For more information, review the online help.

*Did you* Generate the Logon Date Range report automatically so that you can use it to identify drivers.

- **3.** Use the Logon Date Range report to review records and credit them to the correct driver.
- **4.** If you still can't identify the driver, in the Edit Performance Records panel of the Administrative Editing page, search for a vehicle or driver ID from the report for the date range in which you're interested.

*A list of records that match the vehicle or driver ID is returned.*

**5.** If you still can't identify the driver, credit the record to the TRASHCAN (administrative) account.

#### **Task: Correct driver IDs**

- **1.** Click **Setup**.
- **1.** Click the **Administrative Editing** tab.

*The Performance Data Editing Options page shown in [Figure 23 on page 53](#page-55-1) opens.*

**2.** In the Edit Performance Records panel, leave the default of listing performance records for all unregistered drivers.

You can click **all unregistered drivers** to open a drop-down list and select to list performance data for a specific driver or vehicle.

**3.** Adjust the date range if necessary and click **Search**.

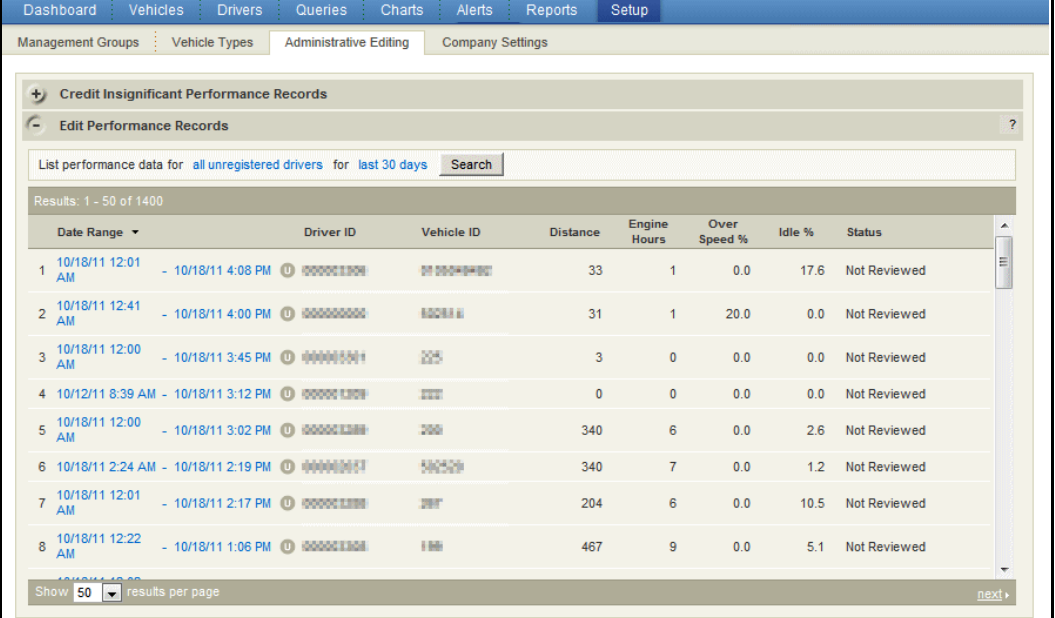

**4.** Click the date of the record you want to correct.

*By the Way*

**FIGURE 25.** Edit Performance Records list

**FIGURE 26.** Performance Details pop-up window

|     | Dashboard.                                                                      | Vehicles                                                                                        | Orivers                                           | Quenes                                                                                             | Charts:   | Reports<br>Aleris,                                                                                                    | Setup |   |                                                                                                    |      |                                                                                                    |             |
|-----|---------------------------------------------------------------------------------|-------------------------------------------------------------------------------------------------|---------------------------------------------------|----------------------------------------------------------------------------------------------------|-----------|----------------------------------------------------------------------------------------------------|-------|---|----------------------------------------------------------------------------------------------------|------|----------------------------------------------------------------------------------------------------|-------------|
|     | Performance Details<br>Driver: ilalalalal 5-5406 edit<br>Vehicle: @ 8080 # ###1 |                                                                                                 |                                                   | Start Date: 10/18/11 at 12:01 AM<br>End Date: 10/18/11 at 4:08 PM                                  |           | Extract Date: 10/18/11 at 4:08 PM                                                                                                    |       |   | <b>Status: NOT REVIEWED</b><br>confirm valid<br>confirm invalid                                                                                                    |      | This data is included in<br>reports and other statistics.                                                                            | $\otimes$ C |
| c   | <b>Metrics</b>                                                                  |                                                                                                 |                                                   |                                                                                                    |           |                                                                                                    |       |   |                                                                                                    |      |                                                                                                    |             |
|     | Average Speed: 22                                                               | Distance: 33<br>Fuel Mileage: 4.80 MPG<br>Driving Mileage: 5.06 MPG<br>Moving Mileage: 5.50 MPG | <b>MPH</b><br>mile(s)                             | Engine Time: 1:48 H:M<br>Driving Time: 1:01 H:M<br>Moving Time: 1:01 H:M<br>Active Time: 16:07 H:M |           | Over RPM Time: 0:00 H:M<br>Over RPM Pct: 0.0 %<br>Over Speed Time: 0:00 H:M<br>Over Speed Pct: 0.0 %<br>Excess Speed Time: 0:00 H:M<br>Coast Out of Gear 0:00 H:M |       |   | Intertrip Idle Time: 0:19 H:M<br>Intertrip Idle Pct: 17.6 %<br>Short Idle Time: N/A H:M<br>Short Idle Pct: N/A %<br>Extended Idle Time: N/A H:M<br>Extended Idle Pct: N/A % |      | Gear Source: Mobile<br>Top Gear Time: 0:18 H:M<br>Top Gear Pct: 29.5 %<br>Cruise Control Time: 0:00 H:M<br>Cruise Control Pct: 0.0 % |             |
|     | <b>Associated Faults</b>                                                        |                                                                                                 |                                                   |                                                                                                    |           |                                                                                                    |       |   |                                                                                                    |      |                                                                                                    |             |
| $+$ | <b>Speed/RPM Matrix</b>                                                         |                                                                                                 |                                                   |                                                                                                    |           |                                                                                                    |       |   |                                                                                                    |      |                                                                                                    |             |
|     | a n                                                                             |                                                                                                 |                                                   |                                                                                                    |           |                                                                                                    |       |   |                                                                                                    |      |                                                                                                    |             |
|     |                                                                                 |                                                                                                 | 4 10/12/11 0:35 AM - 10/10/11 2:12 PM @ 000001289 |                                                                                                    | 222       |                                                                                                    | ×     | × | 2.2                                                                                                    | 33   | <b>Not Reviewed</b>                                                                                                    |             |
|     | 10/50/11 52:00<br><b>AM</b>                                                     |                                                                                                 | 1013/11/02 PM @ 000003269                         |                                                                                                    | 200       |                                                                                                    | 540   | 涵 | 33                                                                                                    | 26   | <b>Not Reviewed</b>                                                                                                    |             |
|     |                                                                                 |                                                                                                 | 10/10/11 2:24 AM - 10/10/11 2:15 PM @ 000002037   |                                                                                                    | 5425.20   |                                                                                                    | 346   |   | 33                                                                                                    | 92   | <b>Not Reviewed</b>                                                                                                    |             |
|     | 10/10/11 12:01<br><b>AM</b>                                                     |                                                                                                 | 101311217.00 03 00000200                          |                                                                                                    | 287       |                                                                                                    | 204   | × | 33                                                                                                    | 38.5 | Not Reviewed                                                                                                    |             |
|     | 10/3/11 12:22<br>a a                                                            |                                                                                                 | - FORSYTT 1 SK PM @ 000003308                     |                                                                                                    | <b>WA</b> |                                                                                                    | a 19  | × | 2.2                                                                                                    | w    | <b>Not Reviewed</b>                                                                                                    |             |
|     | 1978/11/12:02                                                                   |                                                                                                 | 10/13/11 12:00 PM (3) 000003217                   |                                                                                                    | 226       |                                                                                                    | 74    |   | 33                                                                                                    | 637  | <b>Bot Reviewed</b>                                                                                                    |             |
|     | 50 -                                                                            |                                                                                                 |                                                   |                                                                                                    |           |                                                                                                    |       |   |                                                                                                    |      |                                                                                                    |             |

**5.** Click **edit** next to the driver ID on the upper left.

*The ID field becomes a text box and a lookup icon appears.*

- **6.** Type or select the driver ID to credit the performance record.
- **7.** Click **save**.

*An overlap warning appears if you are crediting the record to a driver who has a performance record that overlaps the time period. This occurs regularly when you credit the record to the TRASHCAN (administrative) account. If you're crediting the record from one driver to another, you expect that performance records do not overlap.*

**8.** To accept the change, click **Save**.

*The Performance Details pop-up window refreshes with the new ID listed.* 

- **9.** Click **Close** to close the pop-up window.
- **10.** Continue editing driver records until all of them are corrected.

### <span id="page-58-0"></span>**Reviewing and Confirming Performance Data and Faults**

Driver faults are listed in the Associated Faults panel of the Performance Record Details pop-up window. You should review the faults for each extraction period so that you can eliminate potentially bad data before generating most reports. Faults marked as bad do not show up on any reports.

 $\frac{Did \text{ you}}{K}$  and the sensor faults report to generate automatically so that you can use it to review and confirm  $\frac{Did \text{ you}}{K}$ faults. For information about automatically generating reports, see the online help. For information about sensor faults, see [Appendix A, "Sensor Faults.](#page-63-0)"

#### **1.** Click **Vehicles**.

*The Vehicles page opens.*

**2.** Locate the vehicle to review faults and click to select it. In the panel on the right, click the **Performance** tab.

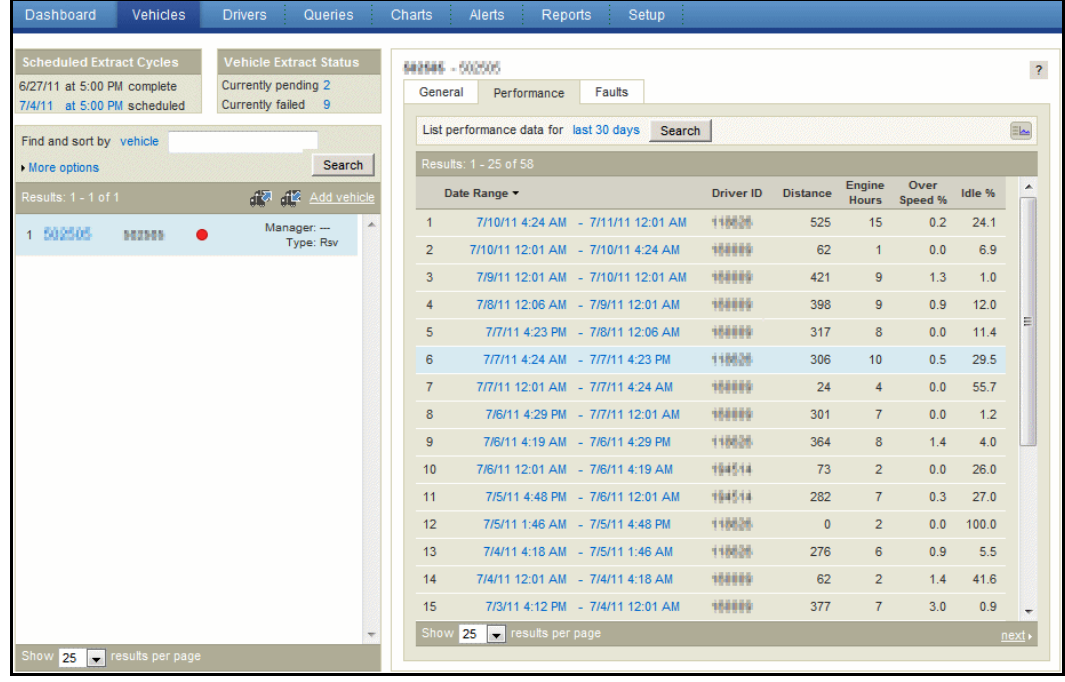

**3.** Change the date range to search if necessary. Locate the performance record to confirm and click to open it.

**FIGURE 27.** Vehicle list, Performance tab screen

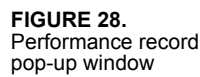

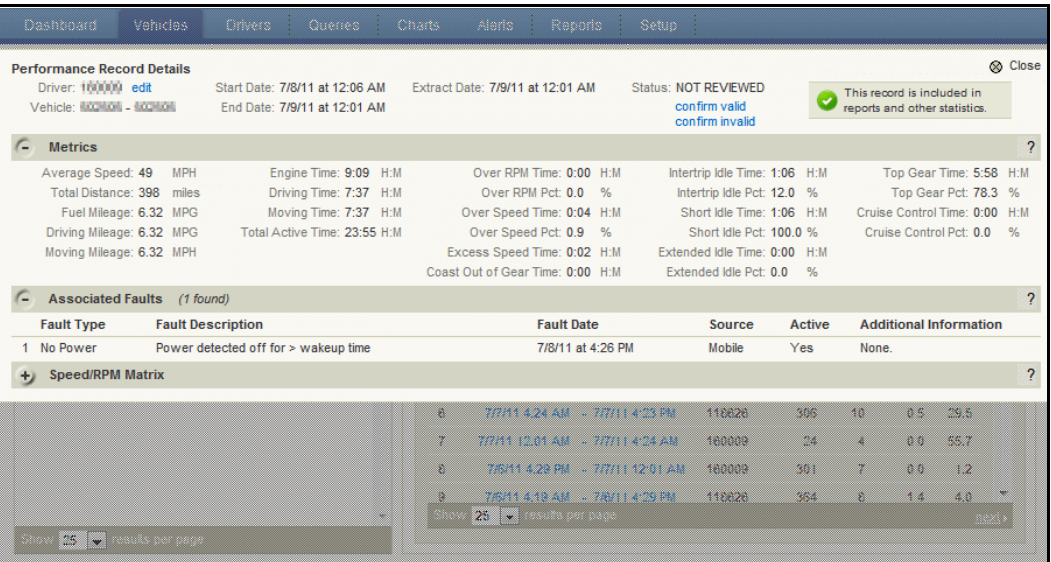

- **4.** To see the faults, click **+** next to **Associated Faults.**
- **5.** Review the metrics and associated faults. Do one of the following:

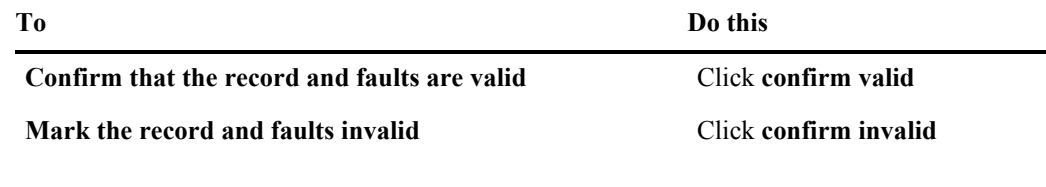

 $\frac{By\ the}{Wav}$  Unless confirmed invalid, records are considered valid and the data is included in reports. It is not  $\frac{Wav}{}$ necessary to confirm every record that is valid.

## **CHAPTER 7**

## <span id="page-61-0"></span>**Configuring the Performance Monitoring Application**

This chapter is for Performance Monitoring users who have authority to perform administrative functions.

### **Configuring Company Settings**

Configuration parameters affect the operation, data purging, and reporting of the Performance Monitoring application. Only system administrators should change configuration parameters.

The Driver and Vehicle Performance Matrix reports show the vehicle speed in columns and the RPM in rows. Each speed/RPM intersection shows the time the engine ran at that RPM while traveling that speed.

The matrix reports summarize speeds in buckets (groups) according to values established on the Configuration Values page. See the online help to learn how to run the performance matrix reports.

#### **Task: Configure company settings**

- **1.** Click **Setup**.
- **2.** Click **the Company Settings tab**.

#### 60 Chapter 7

**FIGURE 29.** Configuration Values page

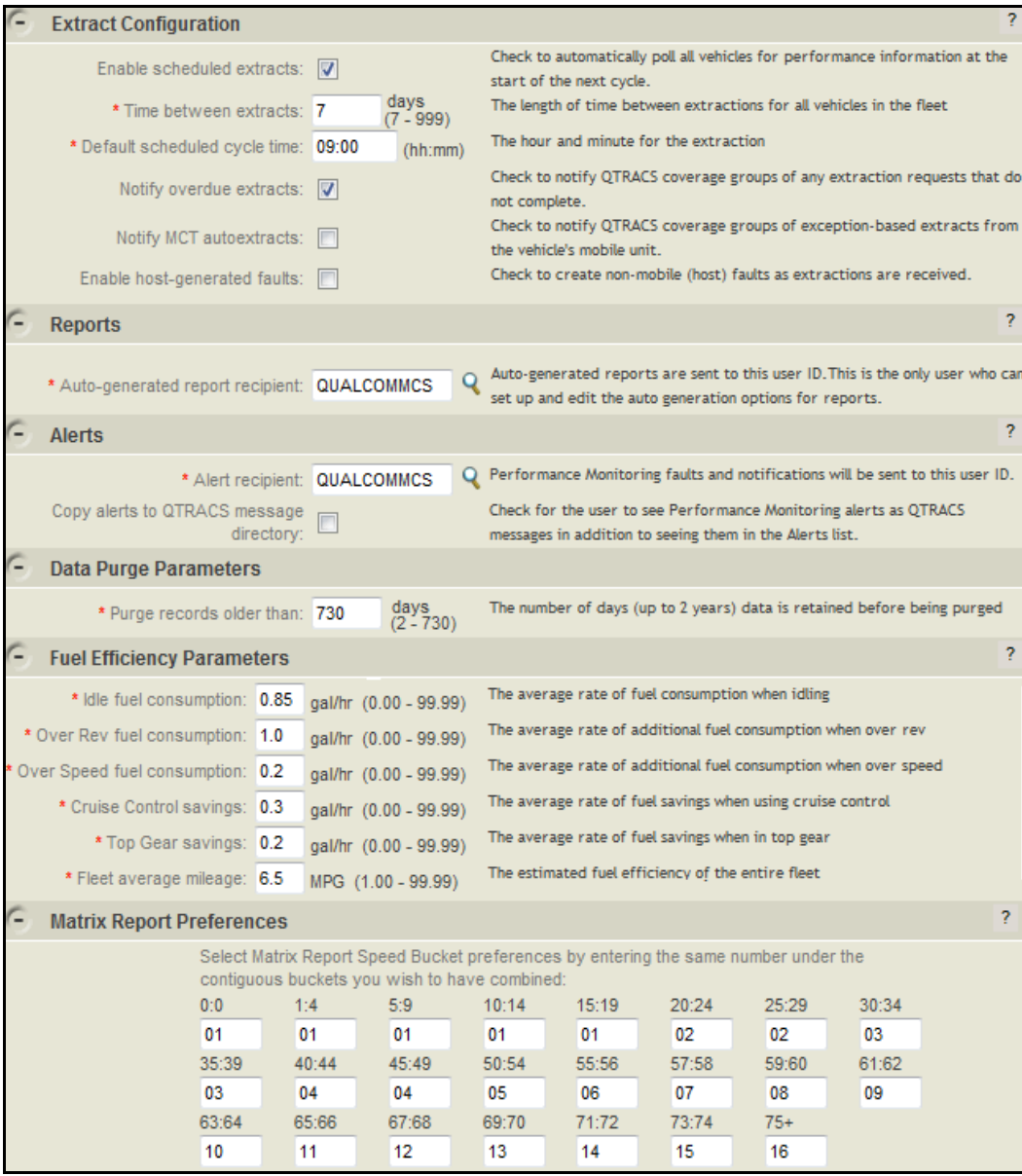

For field descriptions, click **?** to access the online help.

- **3.** Set parameters as desired.
- **4.** To save your changes, click **Save**.

## <span id="page-63-0"></span>**APPENDIX A**

## **Sensor Faults**

The following two tables list the possible sensor faults. Sensor faults can be identified by:

- Application generated, shown in [Table 9](#page-63-1)
- The mobile unit, shown in [Table 10 on page 62](#page-64-0)

The tables indicate the following:

- Fault—what the fault is called
- Description—the type of data that trigger the fault
- Condition— the possible causes that trigger the fault

<span id="page-63-1"></span>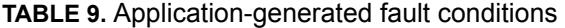

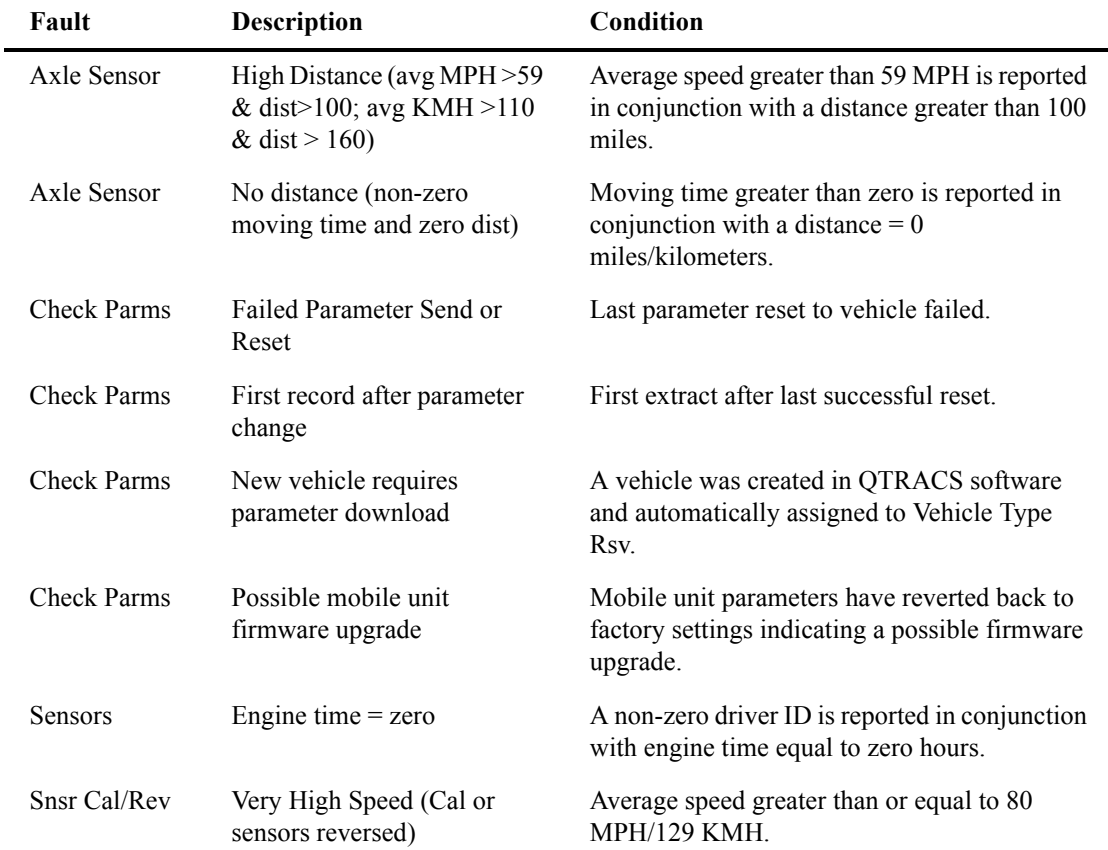

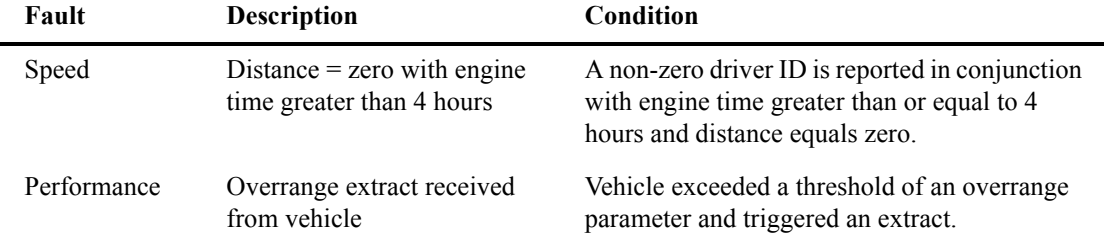

#### **TABLE 9.** Application-generated fault conditions (continued)

#### <span id="page-64-0"></span>**TABLE 10.** Mobile-generated fault conditions

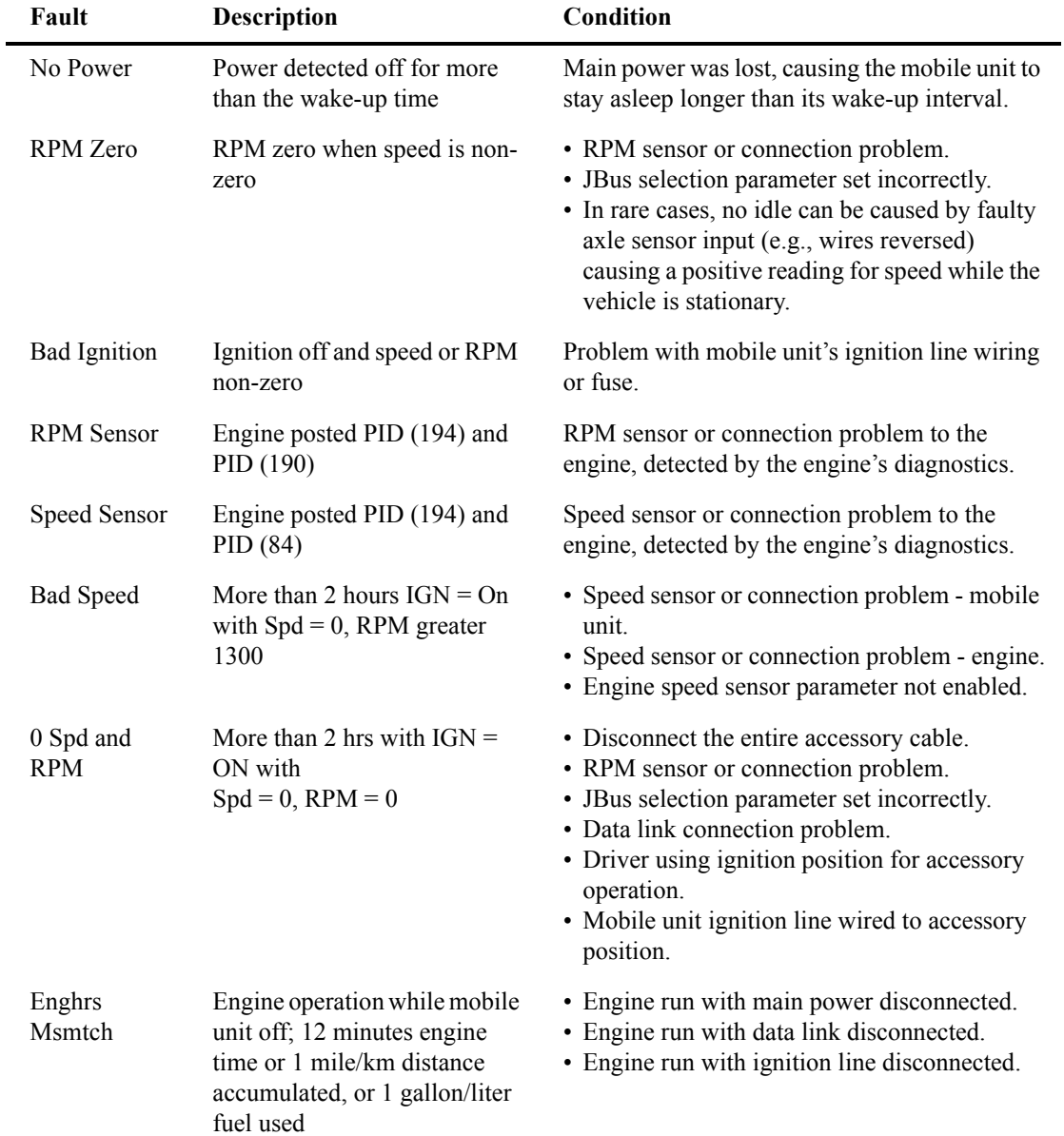

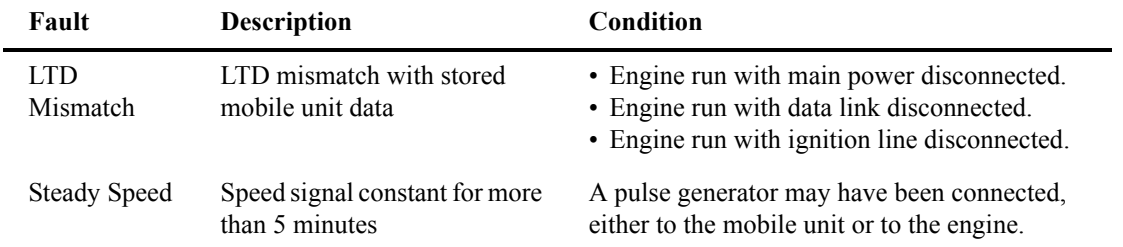

### **TABLE 10.** Mobile-generated fault conditions (continued)

64 Appendix A

## **APPENDIX B**

# **Glossary**

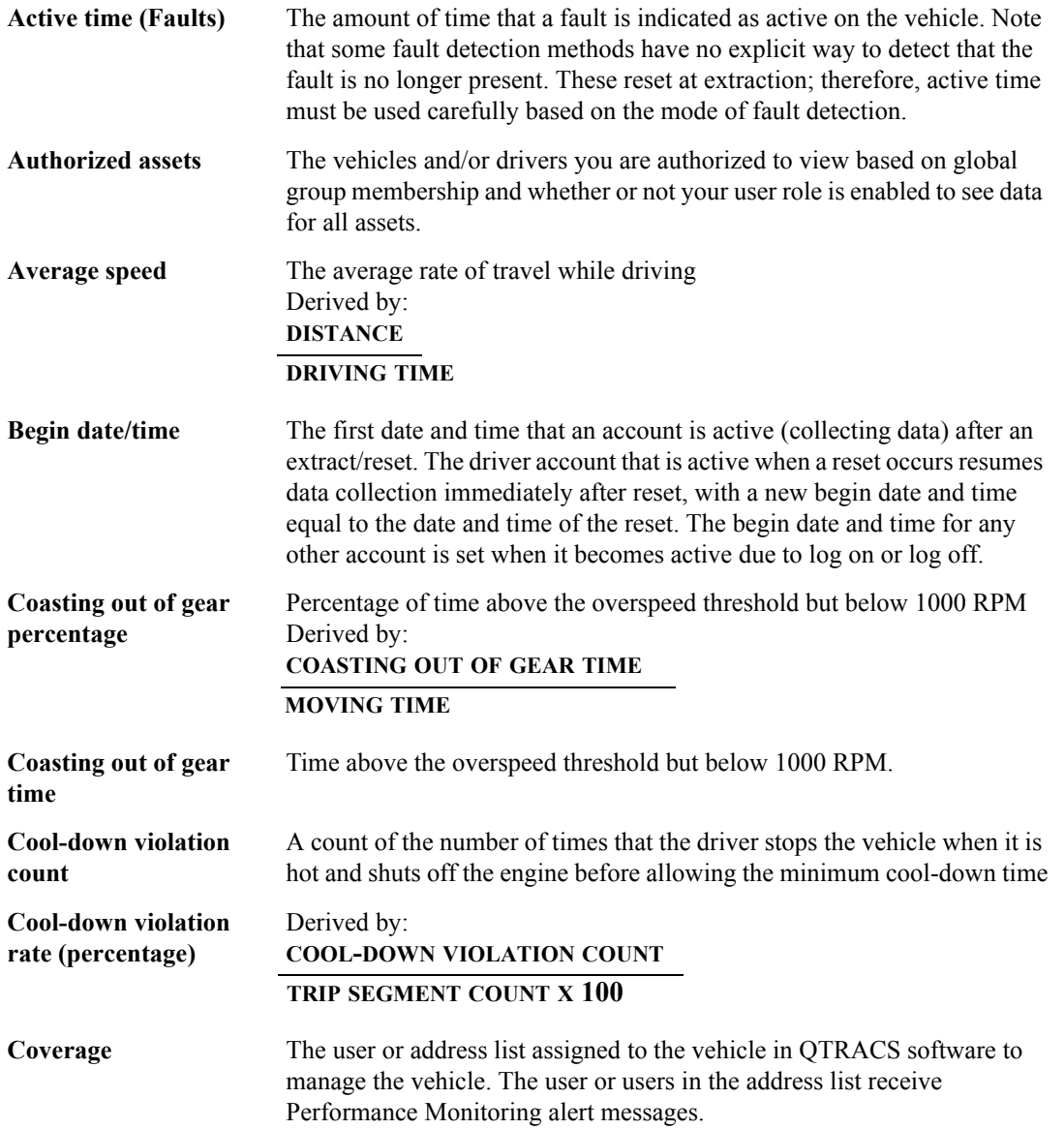

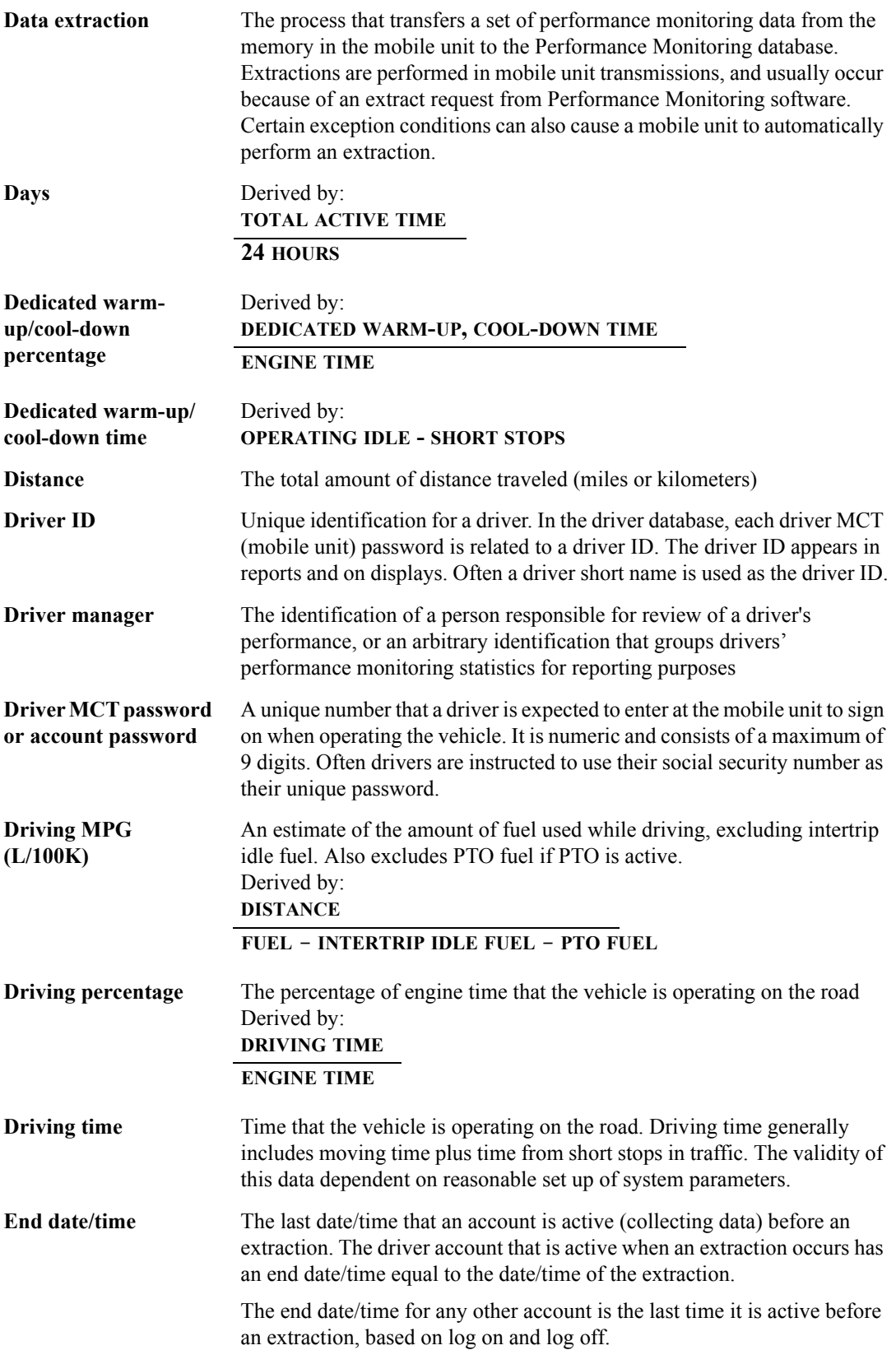

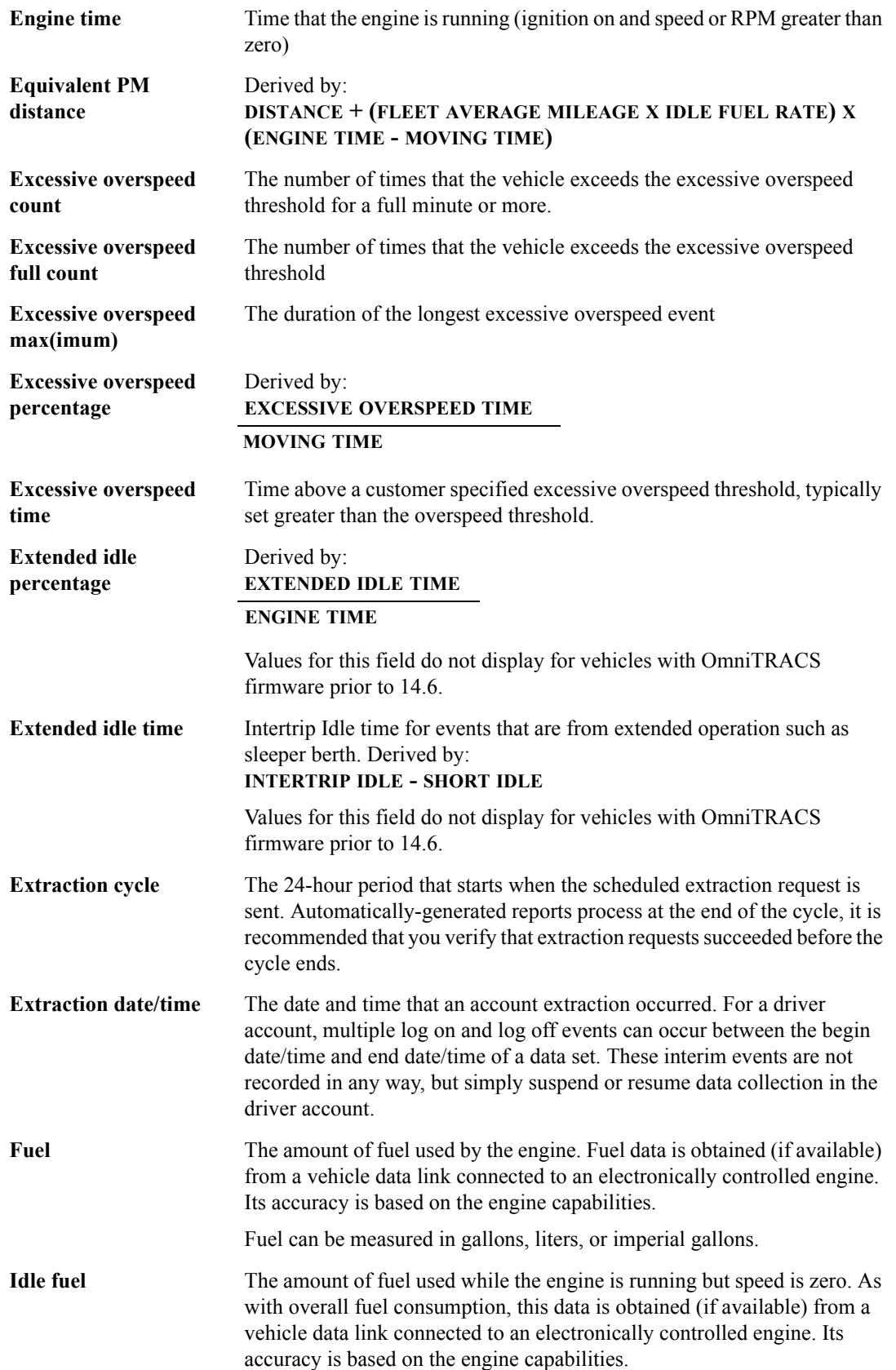

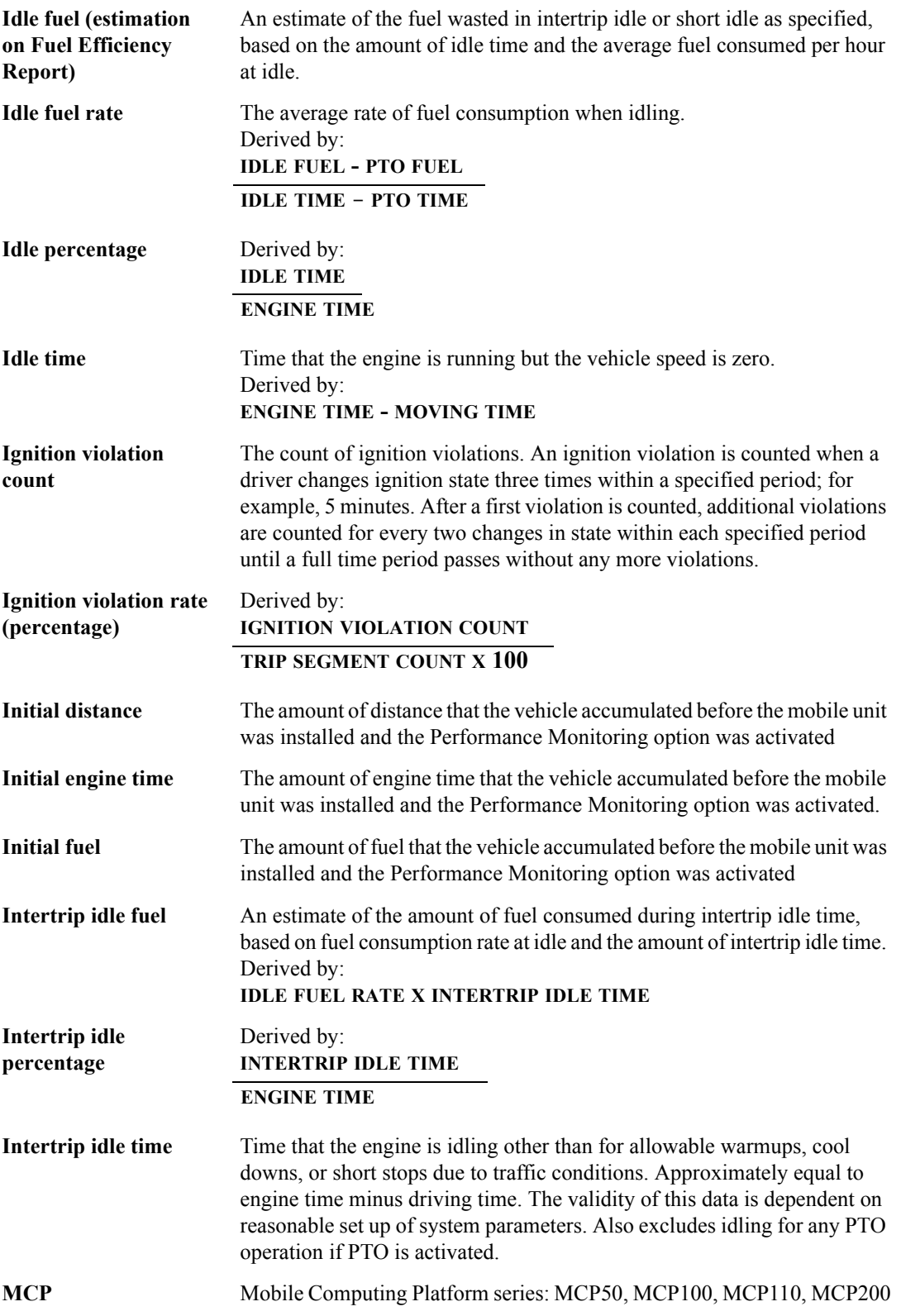

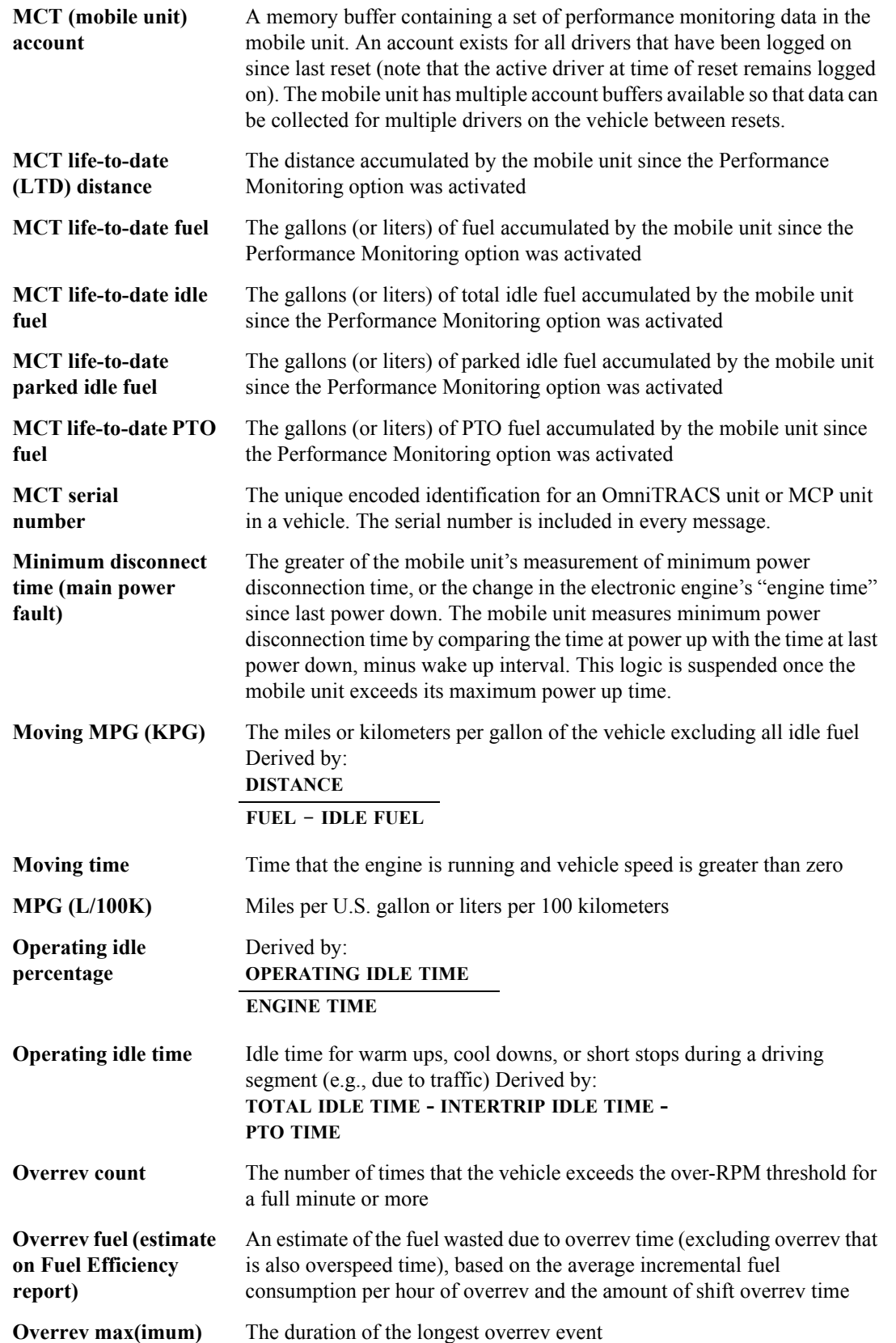
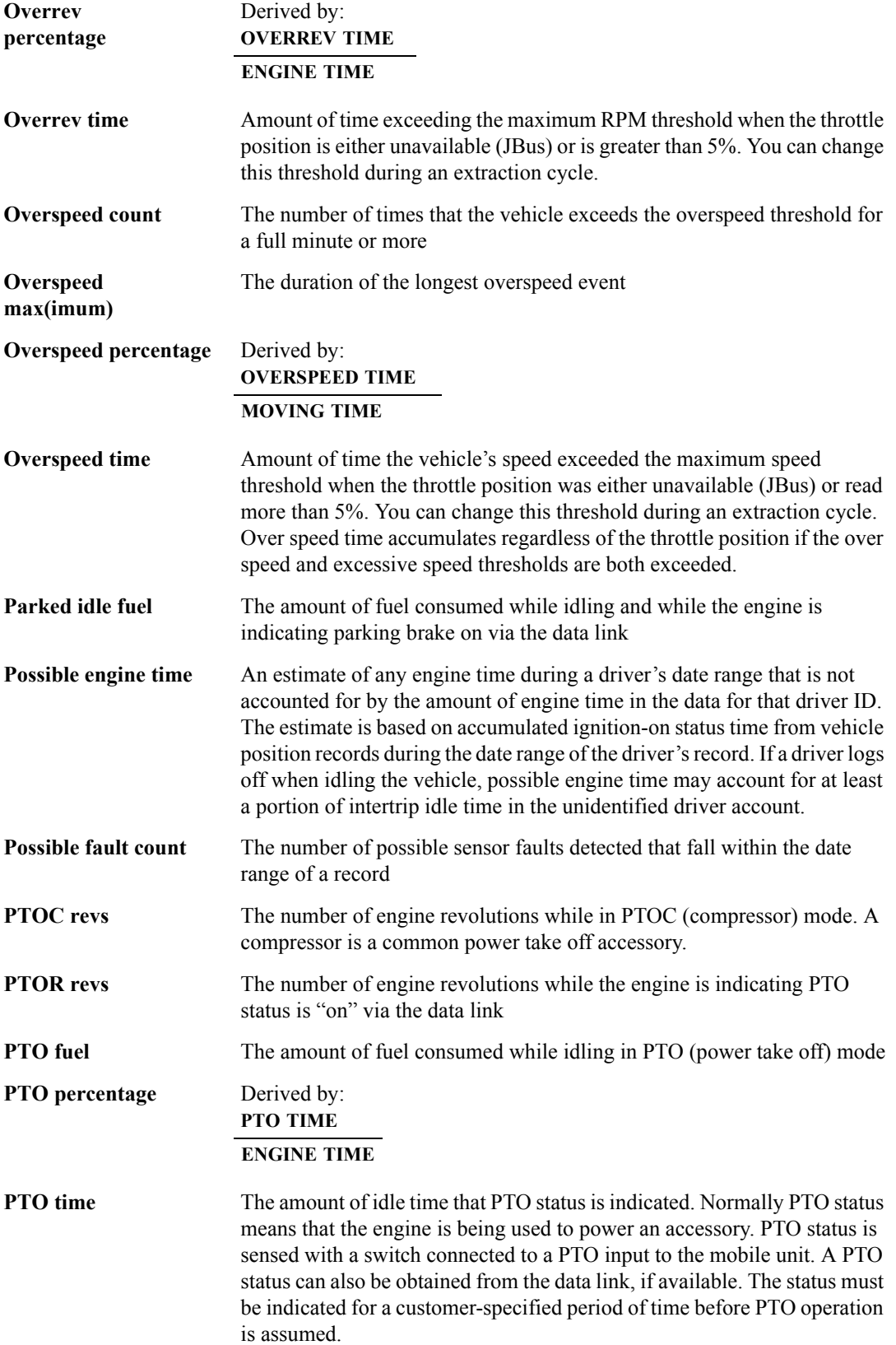

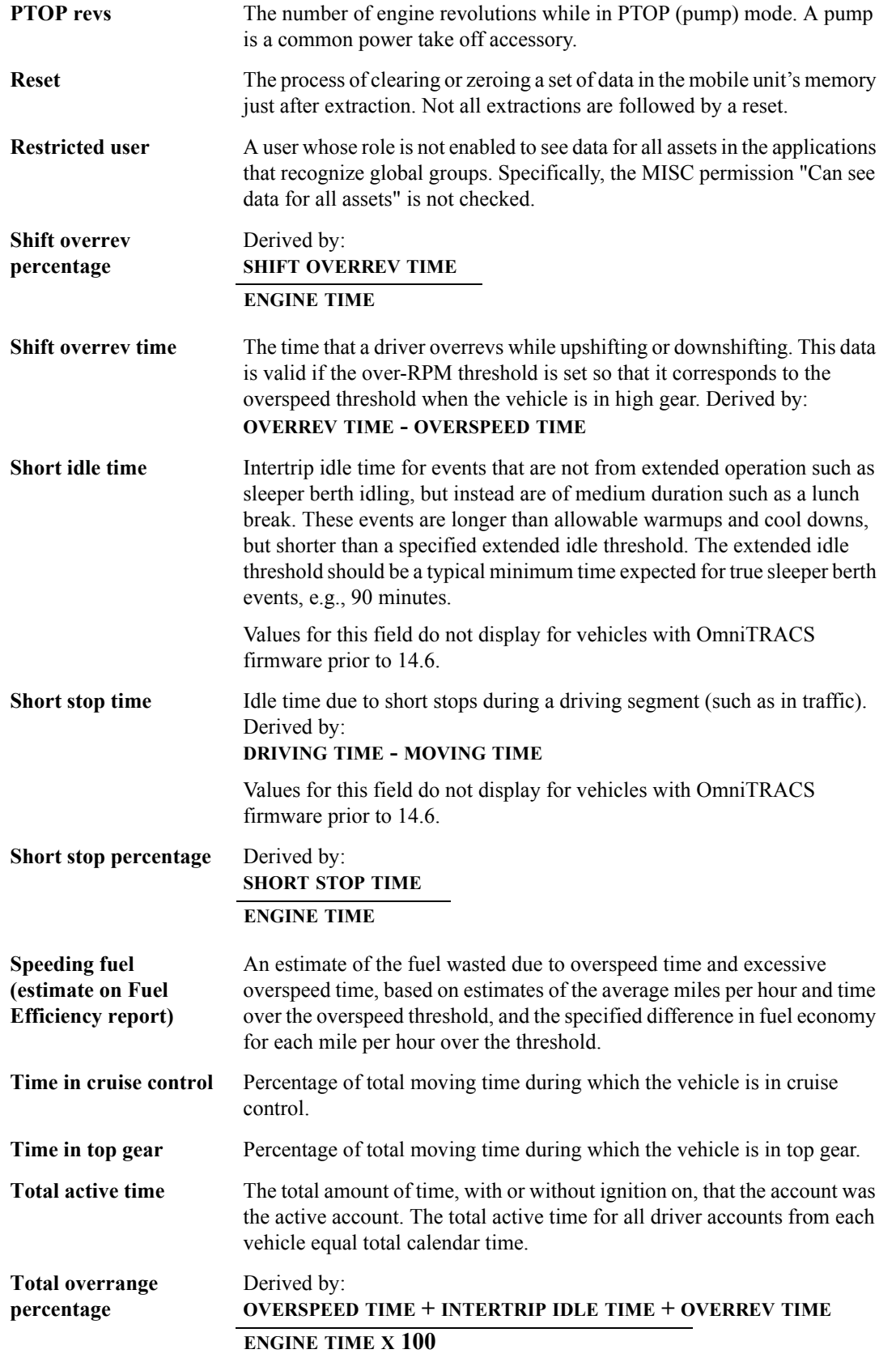

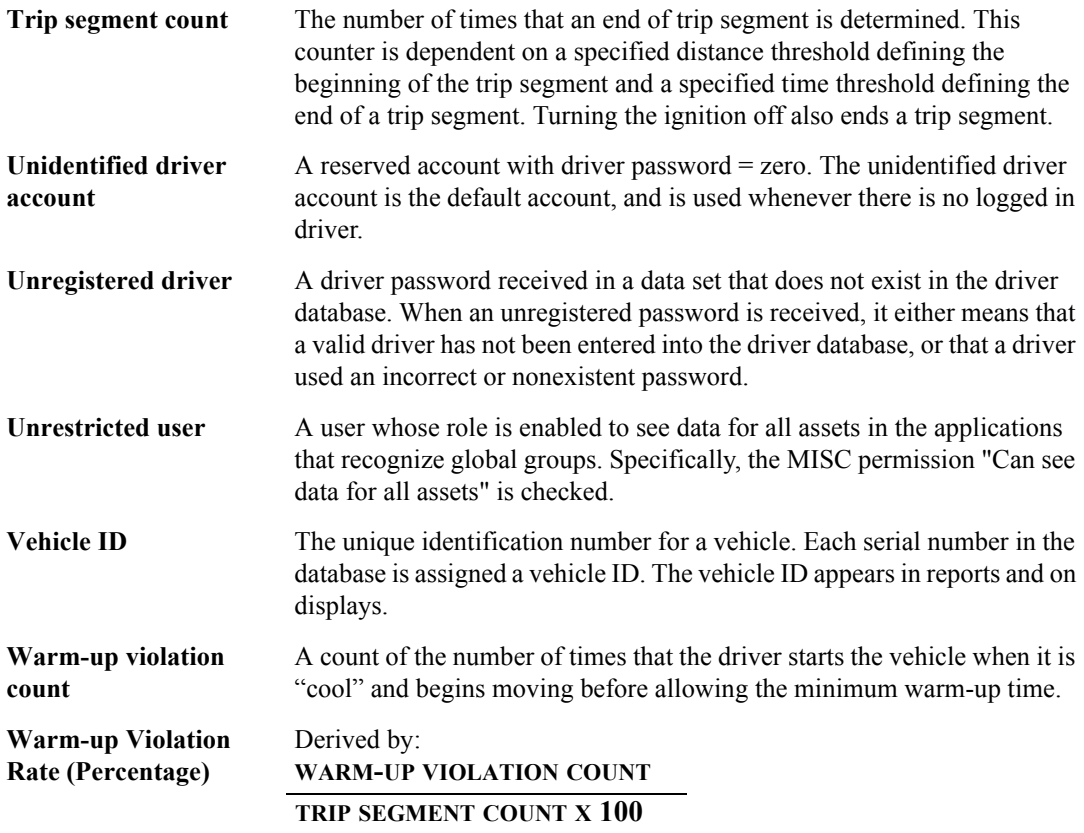

## **APPENDIX C**

# **Vehicle Type Parameters Worksheet**

Fill out the worksheet below and then set up your vehicle type parameters within Performance Monitoring.

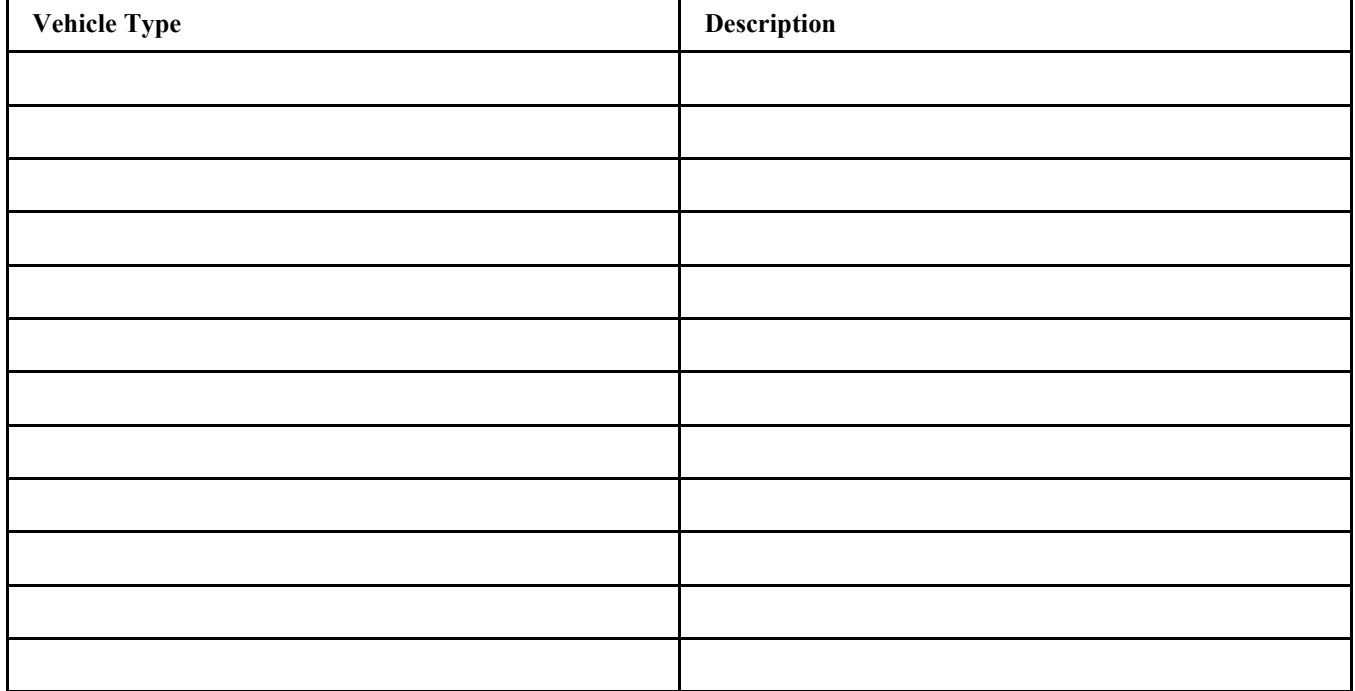

#### <span id="page-75-0"></span>**TABLE 11.** Vehicle Type Parameters Worksheet

#### <span id="page-75-1"></span>**TABLE 12.** Vehicle Type Parameters Worksheet 2

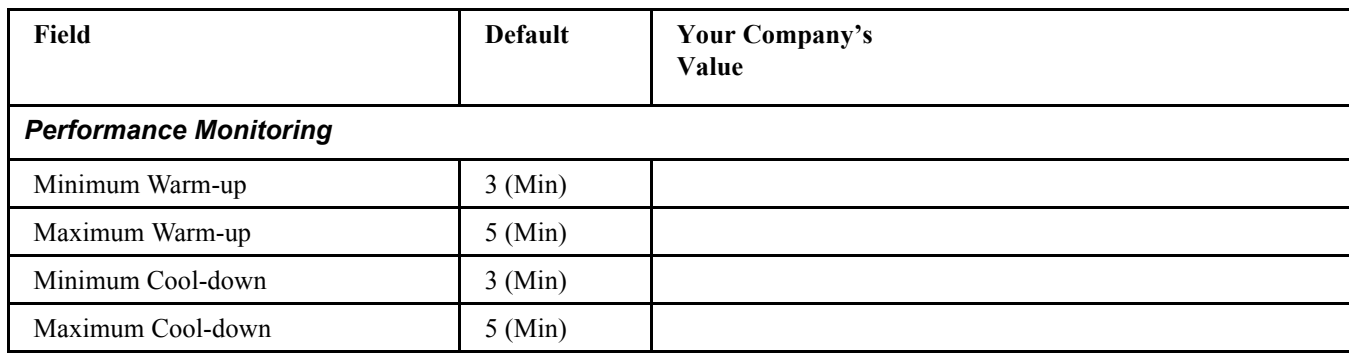

## **TABLE 12.** Vehicle Type Parameters Worksheet 2

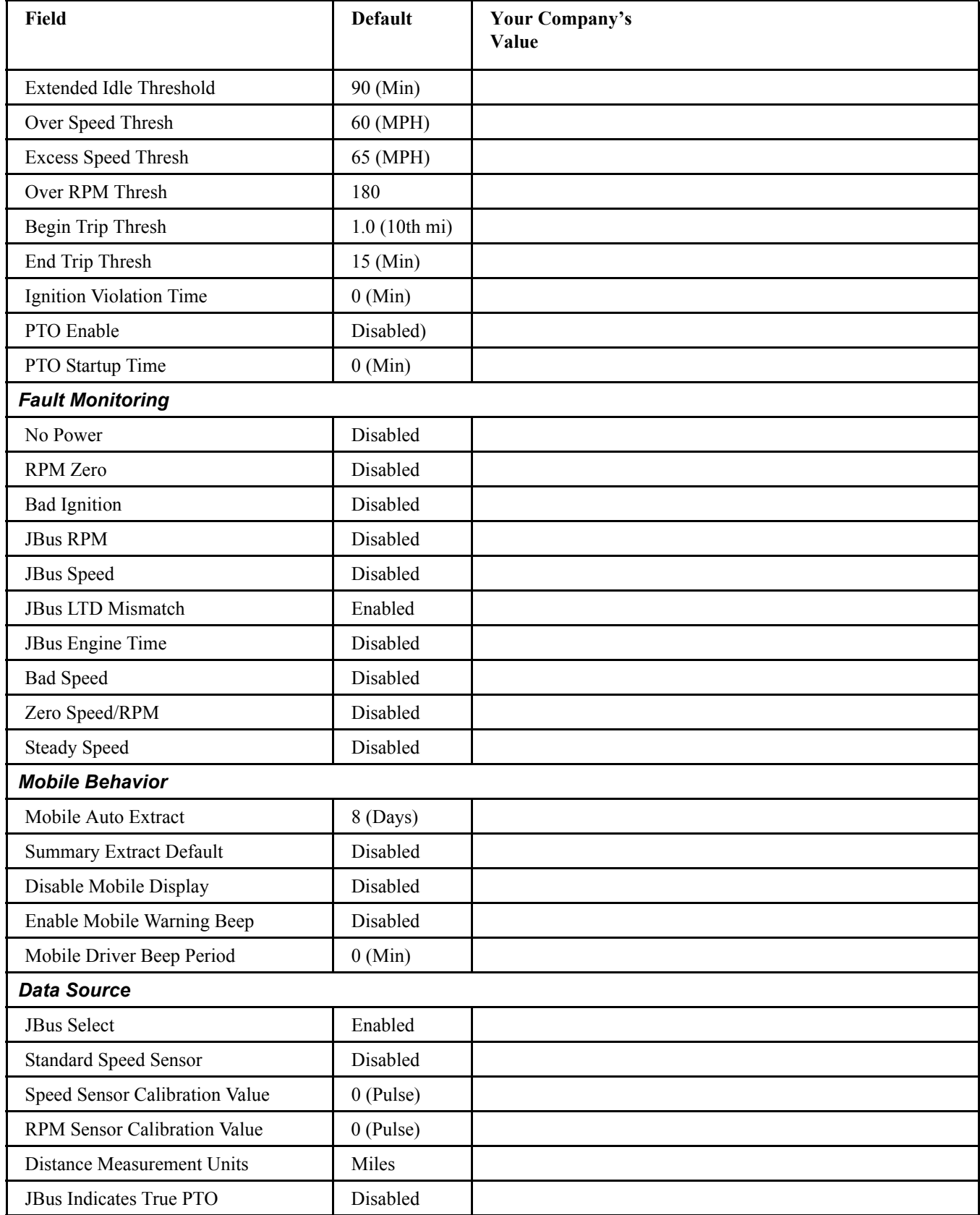

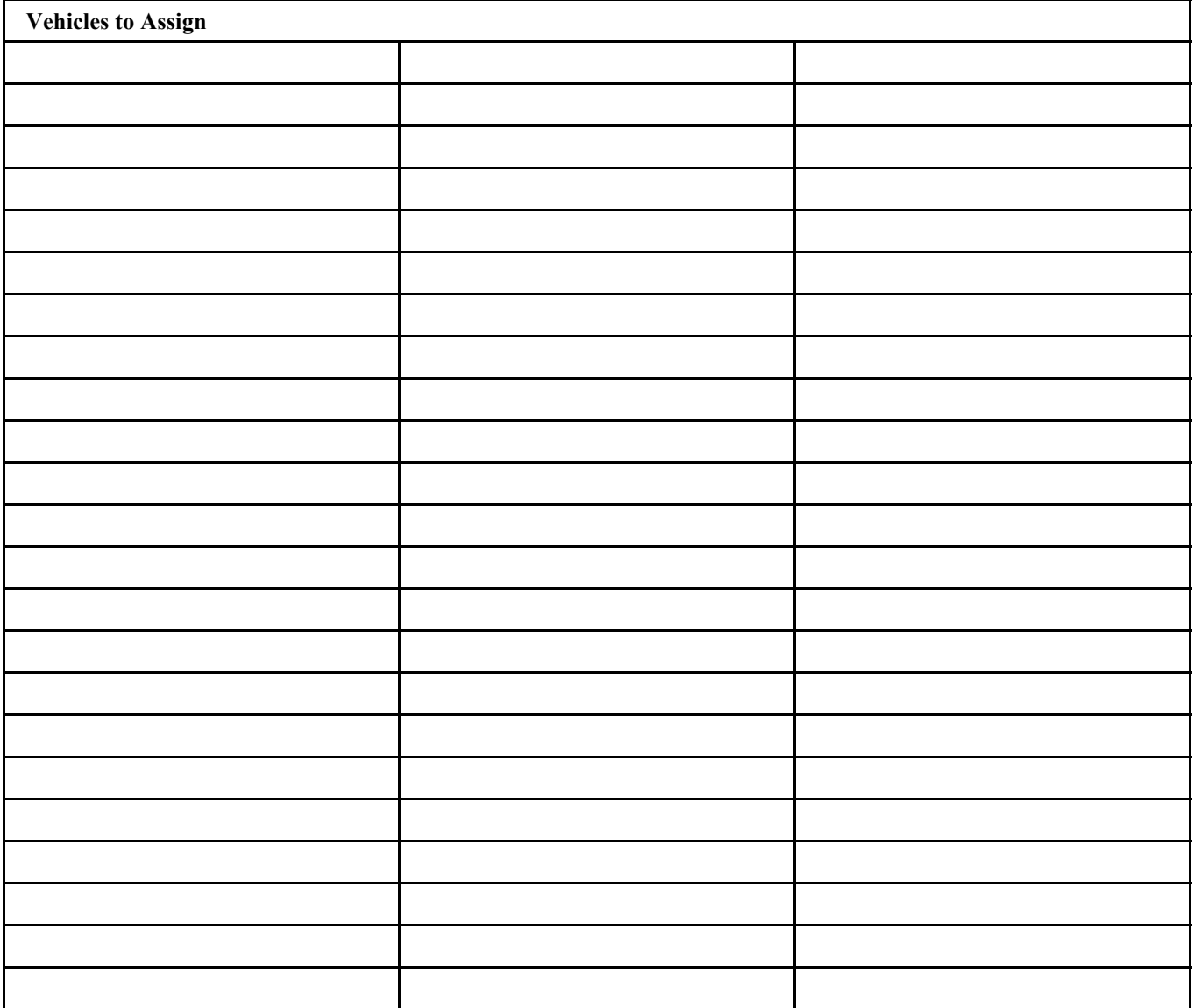

78 Appendix C

## **Index**

## **A**

## **Adding**

drivers to the directory [31](#page-33-0) vehicles to the directory [21](#page-24-0)

**Administrative** account setup [51](#page-53-0)

**Autogen reports** Logon Date Range Overcheck [54](#page-56-0) Sensor Faults [54](#page-56-1), [57](#page-59-0) **Axle Sensor fault** [61](#page-63-0)

## **B**

**Bad Ignition fault** [62](#page-64-0) **Bad Speed fault** [62](#page-64-1) **Begin Trip Threshold option defined** [14](#page-17-0)

#### **C**

**Changing**

driver information [31](#page-33-1) life-to-date information [28](#page-30-0) vehicle information [23](#page-26-0) vehicle type parameters [18](#page-21-0), [38](#page-40-0) **Check Parms fault** [61](#page-63-1) **Click delete.** [45](#page-47-0) **Click edit in the upper right corner of the page above the group details.** [44](#page-46-0) **Click the Global Groups tab.** [44](#page-46-1), [45](#page-47-1) **Click the Management Groups tab.** [48](#page-49-0) **Coast Out of Gear Time/Percent, tip for setting** [25](#page-27-0) **Command Menu options** [1](#page-5-0) **Configuration parameters** operational [59](#page-61-0) **Crediting driver data** correcting driver IDs [54](#page-56-2) invalid or missing ID [31](#page-33-2)

## **D**

**Data** stored for deleted vehicles [23](#page-26-1) **Defining**

vehicle parameters [7](#page-11-0) vehicle types [7](#page-11-1) **[Deleted vehicles data storage](#page-26-1) Deleting** drivers from the directory [33](#page-35-0) global group [45](#page-47-2) insignificant records [53](#page-55-0) management group [48](#page-49-1) vehicle types [20](#page-24-1) vehicles from the directory [23](#page-26-2) **Distance field defined** [29](#page-32-0) **Driver Directory** adding drivers [31](#page-33-0) deleting drivers [33](#page-35-0) **Driver ID** administrative accounts [51](#page-53-0) correcting [54](#page-56-2) **Drivers** changing information [31](#page-33-1) how to log in Performance Monitoring [4](#page-8-0) **E Editing** driver IDs [54](#page-56-2) global group [44](#page-46-2)

records [51](#page-53-0) **End Trip Threshold option defined** [14](#page-18-0) **Enghrs Msmtch fault** [63](#page-64-2) **Engine Time** [29](#page-32-1) **Equivalent PM Distance** [29](#page-32-2) **Event-based extraction defined** [35](#page-37-0) **Exception extraction defined** [35](#page-37-1) **Excess Speed Threshold option defined** [13](#page-17-1) **Excess Speed Time/Percent, tip for setting** [25](#page-27-1) **Extended Idle Threshold option defined** [13](#page-17-2) **Extraction cycles defined** [35](#page-37-2), [42](#page-44-0), [45](#page-47-2) **Extractions** event-based [35](#page-37-0) exception [35](#page-37-1) setting cycles [35](#page-37-3) viewing request status [37](#page-38-0)

#### **F**

**Failure status for reset parameters** [19](#page-22-0) **Faults** reviewing and confirming [56](#page-58-0)

#### **G**

**Generating reports** automatically [54](#page-56-1), [57](#page-59-0) **Global groups, defined** [41](#page-43-0)

#### **H**

**Host Extract Cycle option defined** [17](#page-20-0) **Host-generated faults, description** [61](#page-63-2), [75](#page-75-0)

#### **I**

**Idle Fuel Used** [29](#page-32-3) **Ignition Violation Time option defined** [14](#page-18-1) **Insignificant records** deleting [53](#page-55-0) **Intertrip Idle Time/Percent, tip for setting** [25](#page-27-2)

#### **L**

**Logon Date Range Overcheck Report** [54](#page-56-0) **LTD Mismatch fault** [63](#page-65-0)

#### **M**

**Maximum Cool-Down option defined** [13](#page-17-3) **Maximum Warm-up option defined** [13](#page-17-4) **Miles/Kilometers option defined** [17](#page-20-1) **Minimum Cool-Down option defined** [13](#page-17-5) **Minimum Warm-up option defined** [12](#page-16-0) **Mobile unit** MCT Auto Extract option defined [15](#page-19-0)

MCT Display Disable option defined [15](#page-19-1) MCT Driver Beep Period option defined [15](#page-19-2) MCT Warning Beep Enable option defined [15](#page-19-3)

**Mobile-generated faults, description** [62](#page-64-3), [75](#page-75-1) **Moving Time defined** [29](#page-32-4)

#### **N**

**No Power fault** [62](#page-64-4)

#### **O**

**Operational parameters, setting** [59](#page-61-0) **Over RPM Threshold option defined** [13](#page-17-6) **Over Speed Threshold option defined** [13](#page-17-7)

#### **P**

**Parameters**

changing [38](#page-40-0) checking the reset status of [19](#page-22-1) defining for vehicle types [7](#page-11-1) defining for vehicles [7](#page-11-0) resetting with extract [38](#page-40-0) **Parked Fuel Used** [29](#page-32-5) **Parked Idle Fuel autoextract parameter, recommendations** [27](#page-29-0) **[Pending status for resetting parameters](#page-22-2) Performance fault** [62](#page-64-5) **Performance Monitoring** how drivers log in to [4](#page-8-0) setting up [1](#page-5-1) starting [4](#page-8-1) **Possible faults** reviewing and confirming [56](#page-58-0) **PTO** Enable option defined [14](#page-18-2) Fuel Used [29](#page-32-6) Startup Time option defined [14](#page-18-3)

## **R**

**Records** deleting insignificant [53](#page-55-0) editing [51](#page-53-0) **Registering** drivers [31](#page-33-0) vehicles [21](#page-24-0) **Reports** Logon Date Range Overcheck [54](#page-56-0) Sensor Fault [54](#page-56-1), [57](#page-59-0) **Reserved parameters** changing [7](#page-11-2) deleting [7](#page-11-2) **Reset Parameter Status, checking the** [19](#page-22-1) **RPM fault** [62](#page-64-6) **RPM Sensor fault** [62](#page-64-7)

#### **S**

**Sensor Fault Report** [54](#page-56-1), [57](#page-59-0) **Sensors fault** [61](#page-63-3) **Setting Up** global group [42](#page-44-0) **Setting up** administrative accounts [51](#page-53-0) extraction cycles [35](#page-37-3) global group [42](#page-44-0) management group [46](#page-48-0) Performance Monitoring [1](#page-5-1) **Snsr Cal/Rev fault** [61](#page-63-4) **Speed Calibration option defined** [16](#page-20-2) **Speed fault** [62](#page-64-8) **Speed Sensor fault** [62](#page-64-9)

**Standard Speed Sensor option defined** [16](#page-19-4) **Starting Performance Monitoring** [4](#page-8-1) **Status** checking the reset of parameters [19](#page-22-1) viewing extraction request [37](#page-38-0) **Steady Speed fault** [63](#page-65-1) **Success status for reset parameters** [19](#page-22-3)

**Summary Extract Default option defined** [15](#page-19-5)

#### **T**

**Total Fuel Used** [29](#page-32-7)

#### **V**

**Vehicle Directory** adding vehicles [21](#page-24-0) deleting vehicles [23](#page-26-2)

#### **Vehicle type**

defining [7](#page-11-1) defining parameters [7](#page-11-0) deleting [20](#page-24-1) Rsv [7](#page-11-2) setting default [17](#page-21-1)

#### **Viewing**

extraction request status [37](#page-38-0) possible faults [56](#page-58-0) trip segment activity [35](#page-37-4)

#### **Z**

**Zero Speed and RPM fault** [63](#page-64-10)